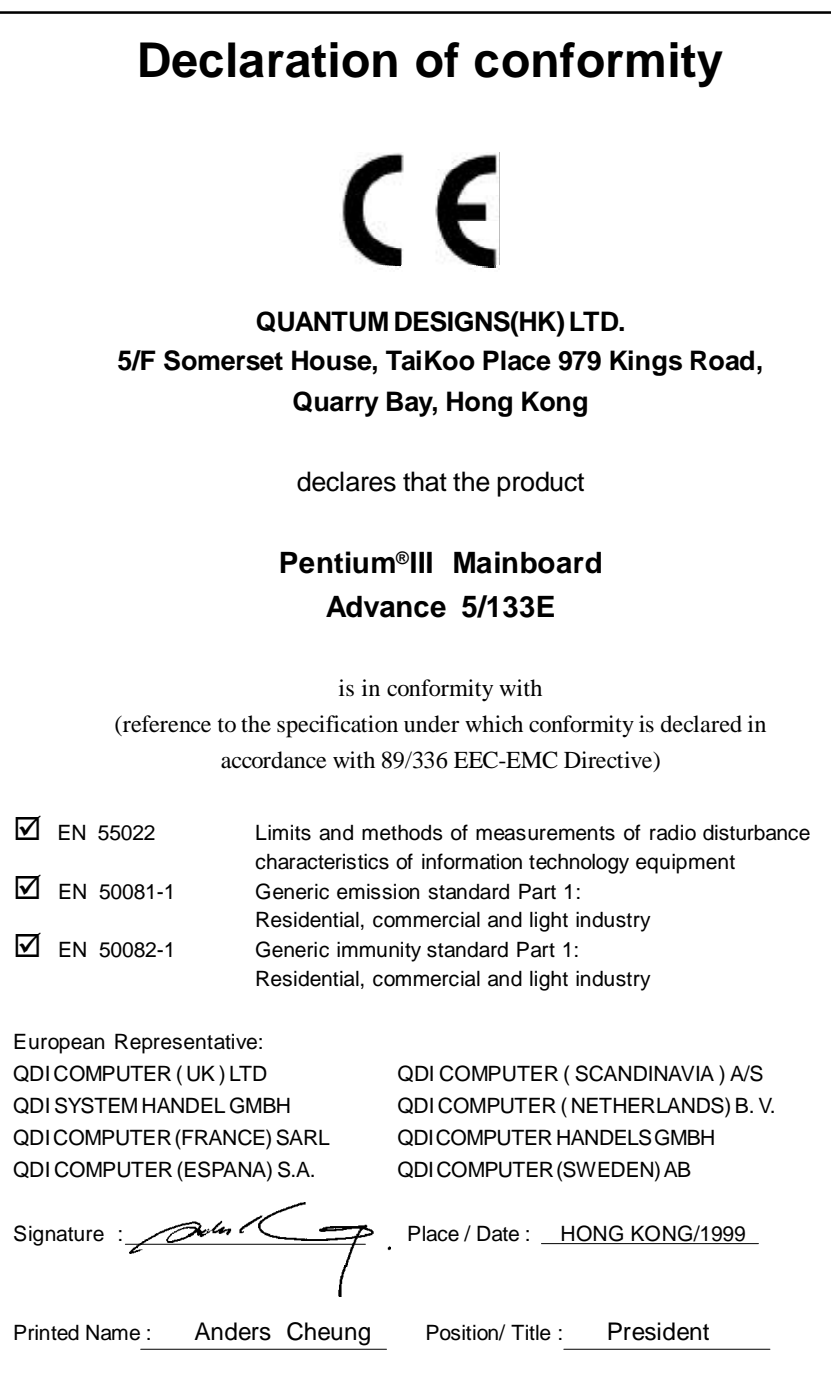

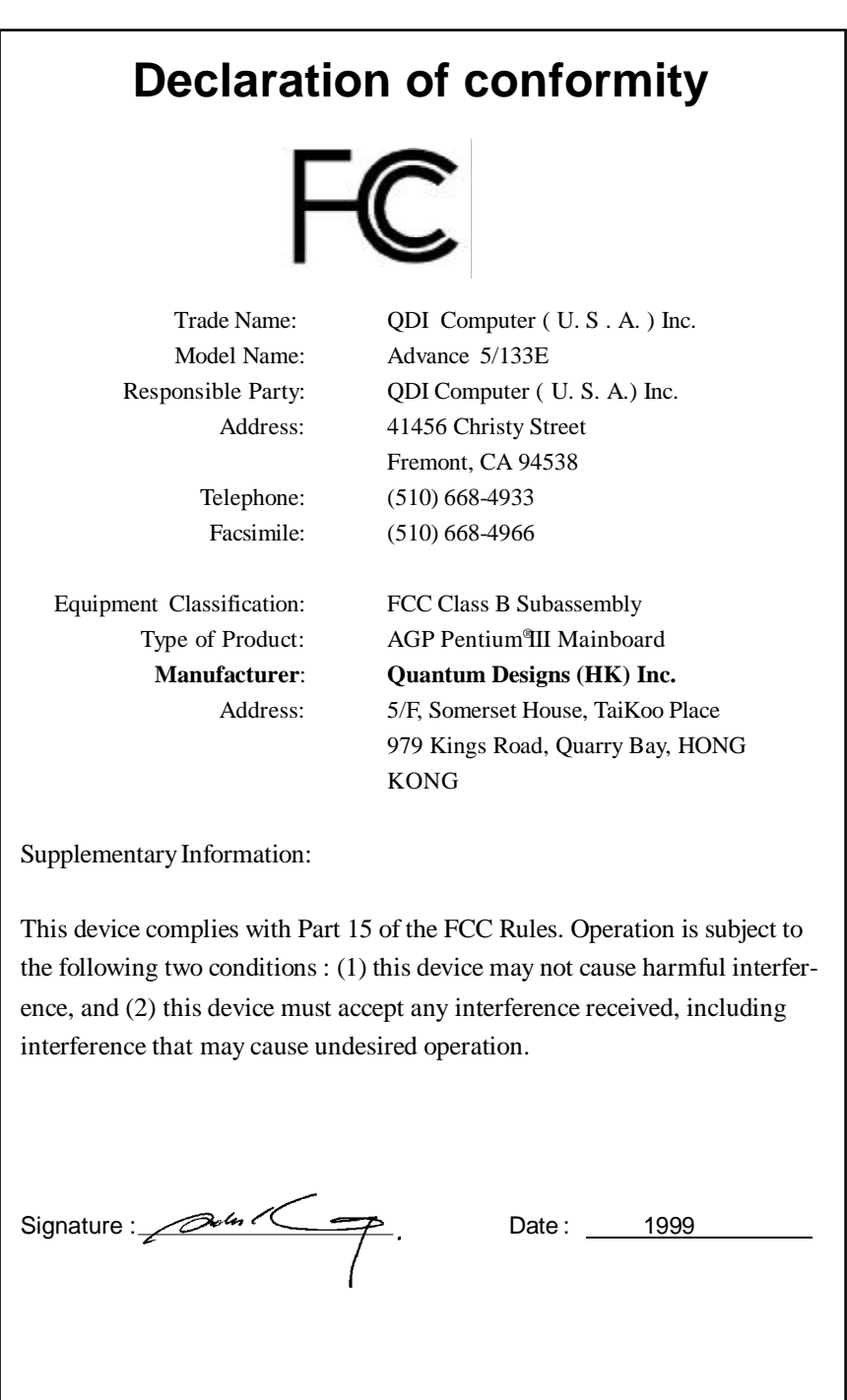

## **CONTENTS**

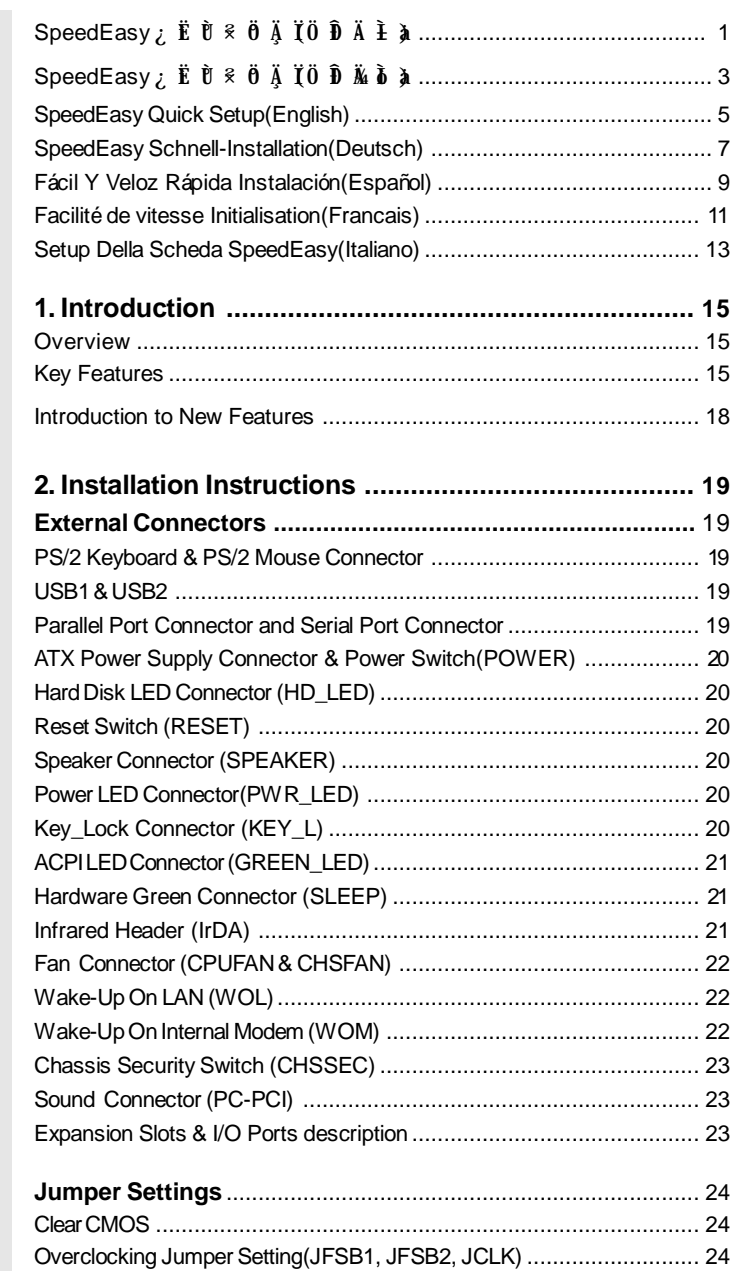

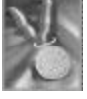

I

# 冯

## CONTENTS

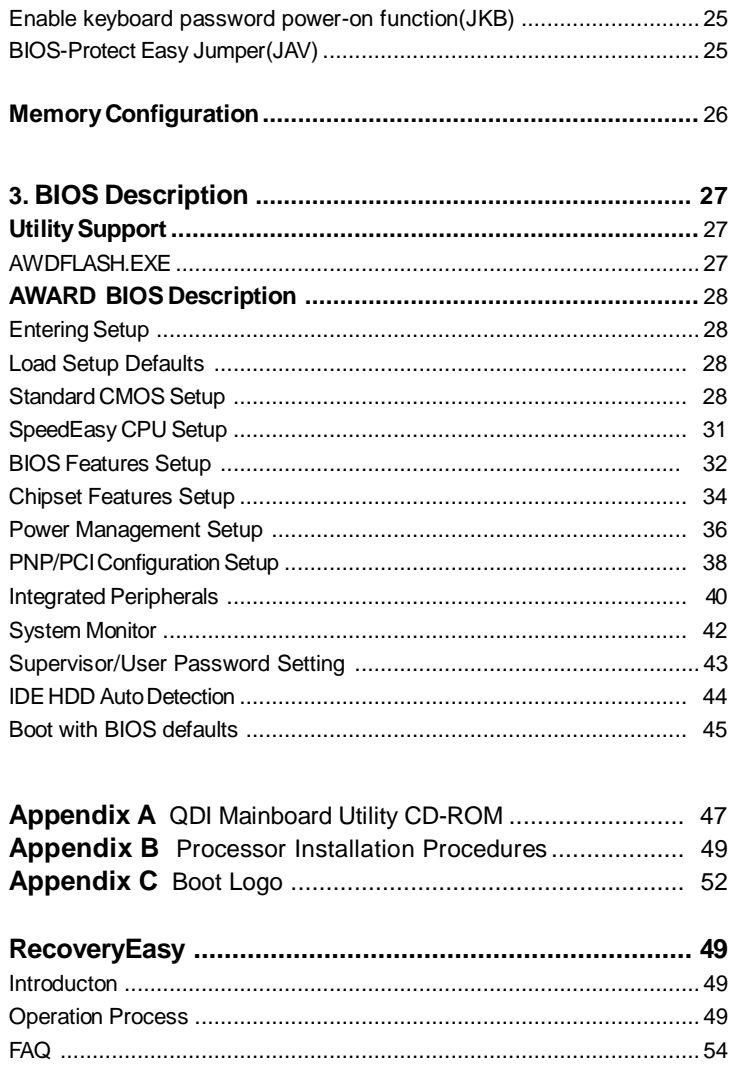

 $\left| \Pi \right\rangle$ 

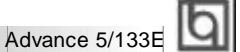

## SpeedEasy ¿ Ë Ù <sup>§</sup> Ö Ä Ï

### $3 \hat{D} \dot{O}$

 $1$ . Õ ${\bf \hat{F}}$   $\mu$   ${\boldsymbol{\varnothing}}$   ${\bf \hat{E}}$   ${\boldsymbol{e}}$ entium®II, Pentium®III» dintel® Celeron™Ö ${\bf \tilde{N}}$ ë  ${\bf \hat{A}}$  Æ $\bf{\hat{e}}$ 

 $2.$ <sup>2</sup>  $\hat{\mathbf{E}}$   $\hat{\mathbf{E}}$   $\hat{\mathbf{E}}$   $\hat{\mathbf{E}}$   $\hat{\mathbf{B}}$   $\hat{\mathbf{A}}$   $\times$   $\hat{\mathbf{E}}$   $\hat{\mathbf{E}}$   $\hat{\mathbf{E}}$   $\hat{\mathbf{E}}$   $\hat{\mathbf{E}}$   $\hat{\mathbf{E}}$   $\hat{\mathbf{E}}$   $\hat{\mathbf{E}}$   $\hat{\mathbf{E}}$   $\hat{\mathbf{E}}$   $\hat{\mathbf{E}}$   $\hat{\mathbf{E}}$   $\hat{\mathbf{E}}$ 

3. ¿ ª¶ ¯Ï µÍ ³µ çÔ´² ¢° ´× ¡<Del>¼ü½øÈ ëBIOSÉ èÖó ÌÐò

4. ½ $\vec{B}$  ë SpeedEasy CPU SETUP" <sup>2</sup>  $\ddot{H}$  ¥  $\dot{O}$  $\hat{D}$  ½ $\ddot{O}$  Å Æ $\mu$   $\ddot{R}$   $\ddot{W}$   $\ddot{E}$ 

 $\times$ Òâ $\hat{E}$  ð µ ½ Ö $\tilde{B}$ ë À Æ $\mu$  Ä $\hat{\psi}$ ÈÏ  $\hat{\mu}$  ½ $\hat{\phi}$ ÔÉ Ę  $\mu$  Ä $\hat{\psi}$ ĎĐ Đ $\P$  ÔÚ Ü Æ $\hat{A}$  Ē  $^a$ 100MHz µ ÄCPU, Î 200MHz ; ¶ ÕÚ Ü ÆÂÊ 66MHz µ ÄCPU, Î 433MHz, ¶ ÕÚ

 $\pm$  #ERÎ  $\ddot{\mathbf{\ddot{E}}}$   $\ddot{\mathbf{\ddot{B}}}$   $\grave{\mathbf{\dot{A}}}$   $\ddot{\mathbf{\dot{B}}}$   $\ddot{\mathbf{\dot{B}}}$   $\ddot{\mathbf{\dot{B}}}$   $\ddot{\mathbf{\dot{B}}}$   $\ddot{\mathbf{\dot{B}}}$   $\ddot{\mathbf{\dot{B}}}$   $\ddot{\mathbf{\dot{B}}}$   $\ddot{\mathbf{\dot{B}}}$   $\ddot{\mathbf{\dot{B}}}$   $\ddot{\mathbf{\dot{B}}}$   $\ddot{\mathbf{\dot{B}}}$   $\ddot{\mathbf{\dot{B}}}$ 

 $5.$  ´ æ $\mathbf{\acute{E}}\, \mathbf{\mathbf{\mathfrak{C}}}$   $\mathbf{\acute{E}}$   $\mathbf{\mathfrak{C}}}$  Ö  $\mu$   $\mathbf{\acute{E}}\, \mathbf{\mathfrak{F}}$   $\mathbf{\acute{E}}$   $\mathbf{\acute{E}}$   $\mathbf{\acute{E}}$   $\mathbf{\acute{E}}$   $\mathbf{\acute{E}}$   $\mathbf{\acute{E}}$   $\mathbf{\acute{E}}$   $\mathbf{\acute{E}}$   $\mathbf{\acute{E}}$   $\mathbf{\acute{E}}$   $\mathbf{\acute{E}}$   $\mathbf{\acute{E}}$ 

SpeedEasy · **E**<sup>12</sup>E U

## SpeedEasy Ö**Ñ** ë À ÆÉ « <sup>2</sup>  $\ddot{H}$  ¥

 $\hat{b}$   $\hat{c}$   $\hat{d}$   $\hat{d}$   $\hat{d}$   $\hat{b}$   $\hat{d}$   $\hat{b}$   $\hat{d}$   $\hat{b}$   $\hat{c}$   $\hat{d}$   $\hat{e}$   $\hat{d}$   $\hat{e}$   $\hat{d}$   $\hat{e}$   $\hat{f}$   $\hat{e}$   $\hat{f}$   $\hat{f}$   $\hat{f}$   $\hat{f}$   $\hat{f}$   $\hat{f}$   $\hat{f}$   $\hat{f}$   $\hat{f$ 

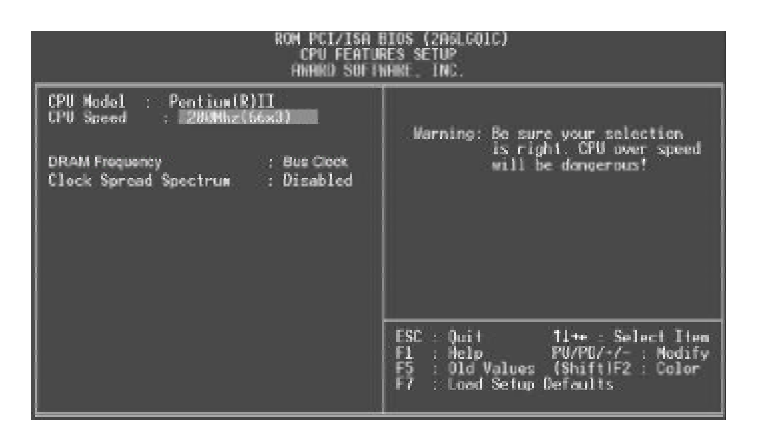

Í ¼ 1 SpeedEasyÖÑë À ÆÉ  $\frac{1}{N}$  Ë  $\frac{1}{N}$   $\frac{1}{N}$ 

 $B$ IOS $\hat{I}$   $\ddot{A}$   $\tilde{\mu}$   $\ddot{\tilde{\mu}}$   $\tilde{\tilde{\mu}}$   $\tilde{\tilde{\mu$ Ä ã Ŭ Ô ÚSpeedEasy CPU SETUP"<sup>2</sup> Ë *¥* Ï Î Ö Ñ ë À Æ Ñ Ô Õ È µ Ä ¤ Æ µ Â Ê

 $\mathbf{A}$   $\frac{3}{4}$  æ  $\mathcal{L}$   $\mathbf{\hat{E}}$  &  $\ddot{\mathbf{\hat{0}}}$   $\ddot{\mathbf{\hat{N}}}$   $\ddot{\mathbf{\hat{c}}}$   $\mathbf{\hat{A}}$   $\ddot{\mathbf{\hat{E}}}$   $\mathbf{\hat{M}}$   $\ddot{\mathbf{\hat{K}}}$   $\mathbf{\hat{N}}$   $\ddot{\mathbf{\hat{R}}}$   $\mathbf{\hat{M}}$   $\ddot{\mathbf{\hat{N}}}$   $\mathbf{\hat{N}}$   $\ddot{\mathbf{\hat{N}}}$   $\mathbf{\hat{N}}$   $\mathbf{\hat{N}}$   $\mathbf{\hat{N}}$  $\overline{a}$  »  $\hat{a}$   $\hat{0}$   $\hat{0}$   $\hat{E}$   $\hat{I}$   $\hat{B}$   $\hat{B}$   $\hat{B}$   $\hat{I}$   $\hat{I}$   $\hat{I}$   $\hat{E}$   $\hat{B}$   $\hat{U}$ 

Manual for Advance 5/133E  $\overline{2}$ 

Advance 5/133E

## SpeedEasy ¿ Ë Ù <sup>§</sup> Ö Ä Ï

## $3 \overrightarrow{p}$

 $1.$   $\tilde{\mathrm{O}}$   $\tilde{\mathrm{E}}$   $\mu$   $\mathcal{B}$   $\tilde{\mathrm{E}}$   $\,$   $\mathrm{P}$  entium $^\circ$ ll » dntel $^\circ$  Celeron $^\mathrm{m}$ Ö $\tilde{\mathrm{N}}$  ë  $\,$  À  $\mathrm{f\!E}$ +

 $2. z$  È ëË ÅÖÃ $\times$  é  $^8$  É Õ $\hat{\mu}$  Ã  $\hat{\kappa}$  Ü $\hat{\mu}$   $^3$ 

3. ¿ $\overline{A}$ Ö $\overline{A}$   $\overline{P}$ ( $\overline{P}$ )<sup>2</sup>  $\overline{C}$   $\overline{C}$   $\overline{C}$ )  $\overline{C}$   $\overline{C}$   $\overline{D}$   $\overline{C}$   $\overline{D}$   $\overline{C}$   $\overline{D}$   $\overline{D}$   $\overline{C}$   $\overline{D}$   $\overline{D}$   $\overline{D}$   $\overline{D}$   $\overline{D}$   $\overline{D}$   $\overline{D}$   $\overline{$ 

4. ½ $\tilde{B}$  ë SpeedEasy CPU SETUP" <sup>2</sup>  $\ddot{H}$  ¥ Ò  $\hat{D}$  ½ Ö $\tilde{B}$  è  $\dot{A}$  Æ $\mu$  Ä $\ddot{\Psi}$   $\dot{E}$ 

× ¢Òâ È ô² »µ ÷½ÚÖ ÐÑ ë´ ¦À íÆ÷µ ÄË Ù¶ È Ï µÍ ³½«Ò Ô ¤É èµ ÄË Ù¶ ÈÔ ËÐ (Ð**100** Õ׺ Õ× Ü Ï ßµ Ä**CPU** » áÒÔ•**200** Õ׺ ÕÔËÐ Ð **66** Õ׺ Õ× ÜÏ ßµ Ä**CPU** » áÒÔ**133** Õ׺ ÕÔËÐ Ð ¶ Ô ÓÚ± ¶ÆµÊ ýË øË ˵ Ä**CPU** ÔËÐ ÐÆäÊ µ¼ÊË Ù¶ È

 $5.$  ´ æ $\mathbf{\acute{E}}$   $\mathbf{\acute{E}}$   $\mathbf{\acute{C}}$   $\mu$   $\mathbf{\acute{I}}$   $\mathbf{\acute{E}}$   $\mathbf{\acute{E}}$   $0$ )  $\mathbf{\acute{E}}$   $\mathbf{\acute{E}}$   $\mathbf{\acute{E}}$   $\mathbf{\acute{E}}$   $\mathbf{\acute{E}}$   $\mathbf{\acute{E}}$   $\mathbf{\acute{E}}$   $\mathbf{\acute{E}}$   $\mathbf{\acute{E}}$   $\mathbf{\acute{E}}$   $\mathbf{\acute{E}}$   $\mathbf{\acute{E}}$   $\mathbf{\$ 

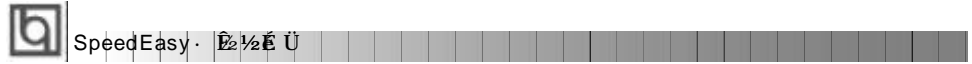

## SpeedEasy ÖÑë À ÆÉ  $\S$ <sup>2</sup>  $\sharp$ ¥

 $\hat{O}$ É ÖÃ $\ddot{\mathbf{h}}$   $\ddot{\mathbf{w}}$   $\ddot{\mathbf{w}}$  $\hat{\mathbf{O}}$   $\ddot{\mathbf{a}}$  SpeedEasy CPU SETUP>  $\ddot{\mathbf{i}}$   $\dot{\mathbf{i}}$   $\dot{\mathbf{h}}$  à  $\ddot{\mathbf{w}}$   $\ddot{\mathbf{w}}$   $\ddot{\mathbf{v}}$   $\ddot{\mathbf{v}}$ 

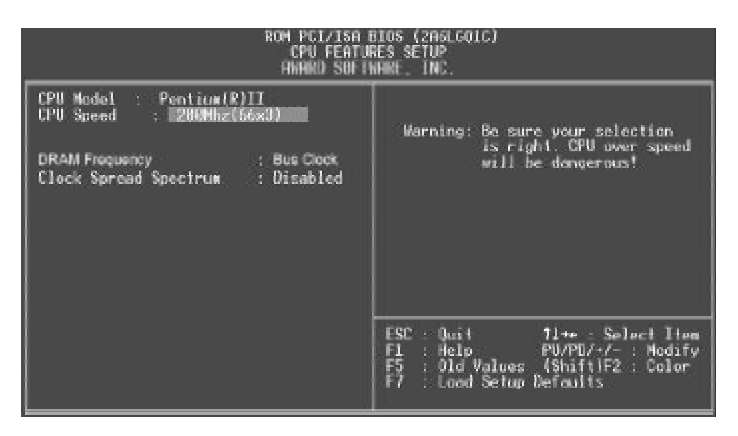

Í ¼1 SpeedEasyÖÑë À ÆÉ  $\frac{m}{N}$  Ï Äµ ¥

BIOSÎ Ä $\tilde{\bf p}$  Ö $\tilde{\bf N}$ ë $\lambda$ *K* $\tilde{\bf E}$  å  $\tilde{\bf Q}$   $\bf x$  é  $\dot{\bf u}$   $\tilde{\bf M}$ <sub>i</sub> î ÒÔ $\tilde{\bf u}$  áek $\tilde{\bf r}$   $\tilde{\bf A}$   $\tilde{\bf W}$   $\tilde{\bf B}$   $\tilde{\bf W}$   $\tilde{\bf B}$   $\tilde{\bf W}$   $\tilde{\bf E}$   $\tilde{\bf W}$   $\tilde{\bf W}$   $\tilde{\bf W}$   $\tilde{\bf W$ Äã ĎÔÚSpeedEasy CPU SETUP" <sup>2</sup> Ë É Ï Î ÖÑë À ÆÑ ÔÕÈ µ Ä ¤ ÆÂÊ

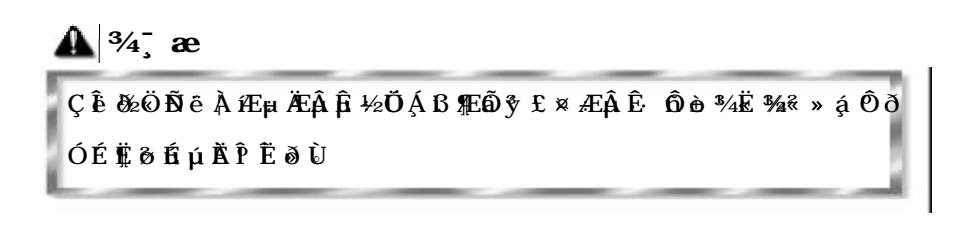

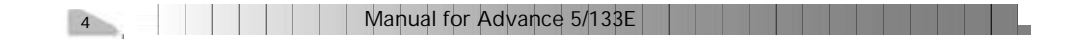

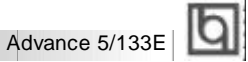

## **SpeedEasy Quick Setup**

### **Procedures :**

- 1. Correctly insert the Intel Pentium<sup>®</sup>II/ Pentium<sup>®</sup>III/ Celeron<sup>™</sup>processor.
- 2. Plug in other configurations and restore the system.
- 3. Switch on power to the system and press the <Del> key to enter BIOS Setup.
- 4. Enter "SpeedEasy CPU SETUP" menu to set up the CPU speed.

**Note: If you do not set the CPU speed, your system will run at the default setting ( 200MHz for processor with 100MHz host bus speed, 133MHz for processor with 66MHz host bus speed, for bus ratio locked processor, run its real speed.**

5. Save and exit BIOS Setup, your system will now boot successfully.

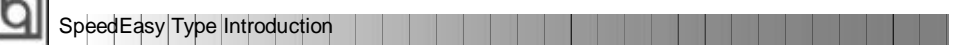

## **SpeedEasy CPU Setup Menu**

 $\blacksquare$ 

Select <SpeedEasy CPU SETUP> item from the main menu and enter the sub-menu:

| ROM PCI/ISA BIOS (2ASLGOIC)<br>CPU FEATURES SETUP<br>FINHIND SUFTWHINT, INC.                                                                   |                                                                                                    |  |  |  |
|----------------------------------------------------------------------------------------------------|----------------------------------------------------------------------------------------------------|--|--|--|
| CPU Model : Pentium(R)II<br>: 2000thz (66×3)<br>UPU Speed<br>DRAM Frequency<br><b>Eug Clock</b> (Bug Clock<br>Clock Spread Spectrum : Disabled | Warning: Be sure your selection<br>is right. CPU uver speed<br>will be doncerous!                                 |  |  |  |
|                                                                                                    | $FSC = 0$<br><b>Time</b> Solor! Hom<br>F1 : Help<br>F5 : Old Values<br>F7 : Lood Setup :<br>: Load Setup Defaults |  |  |  |

Figure - 1 SpeedEasy CPU Setup Menu

BIOS provides you with a set of basic values for your processor selection instead of the jumper settings. The processor speed can be manually selected on the "SpeedEasy CPU SETUP" menu screen.

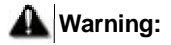

**Dot not set CPU frequency higher than its working frequency. If you do, we will not be** responsible for any damages caused.

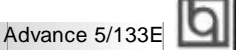

## **Schnell-Installation durch SpeedEasy**

### **Vorgehensweise der Installation:**

- 1. Legen sie die Pentium®II/ Pentium®III/ Intel®Celeron™ im Slot 1 mit Hilfe der mitgelieferten halterung.
- 2. Vervollständigen Sie das System mit den weiteren erforderlichen Coputerkomponenten
- 3. Drücken Sie die Taste < Entf > und schalten Sie das System an um das BIOS-setup zu gelangen.
- 4. Steigen Sie in das Menü"SpeedEasy CPU SETUP" ein, um die Geschwindigkeit einzustellen.

**ACHTUNG:Falls Sie die Taktfrequenz der CPU nicht setzen, arbeitet Ihr System mit den Standardwerten für die CPU. (200MHz für den CPU mit 100MHz Host Bus Speed, 133MHz für den CPU mit 66MHz Host Bus Speed).**

5. Speichern Sie die Einstellungen und verlassen Sie das BIOS, um die auvor eingestellte Taktfrequenz zu aktivieren.

SpeedEasy Einführung

## **SpeedEasy CPU Installationsmenü**

Wählen Sie < SpeedEasy CPU SETUP> aus dem Hauptmenüund öffnen Sie das untergeordnete Menü

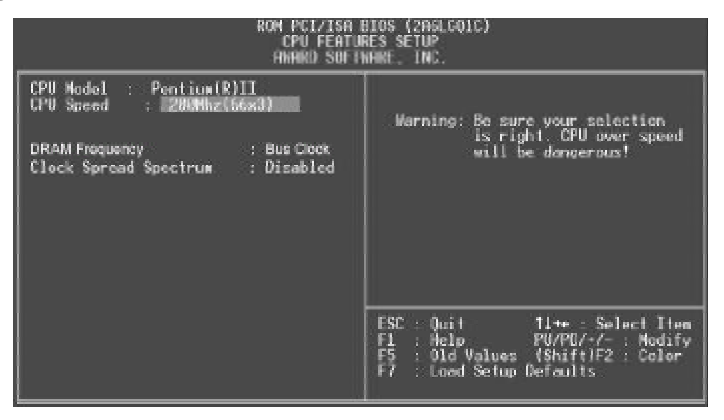

Abb. 1 SpeedEasy CPU Installationsmenü

Das BIOS stellt lhnen eine Reihe von Grundeinstellungen für lhren CPU zur Verfügung, anstelle von "jumper setting". Sie können manuell die Geschwindigkeit des CPU innerhalb des"SpeedEasyCPUSETUP" einstellen

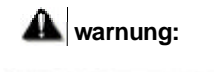

Bitte Setzen Sie die Taktfrequenz dor CPU nicht höber als die tats‰hliche freigegebene Taktfrequenz, ansonsten Kann QDI für rechtliche Anspruche nicht herangezogen werden.

8 | | | | | | | Manual for Advance 5/133E

## **SpeedEasy Instalación rápida**

### **Procedimiento:**

- 1. Introduzca correctamente el Pentium®II/ Pentium®III/ Intel® Celeron<sup>™</sup>
- 2. Finalize el proceso de ensamblaje de su equipo.
- 3. Presione la tecla <Supr> y encienda el sistema, para entrar en BIOS.
- 4. Entre al menu "SpeedEasy CPU SETUP" para establecer la velocidad de su CPU.

**Nota: Si no establece la velocidad del CPU, su sistema funcionará a la velocidad minima por defecto (200MHz para CPU con velocidad de bus de 100MHz, 133MHz para CPU con velocidad de bus de 66MHz )**

5. Salve y salga de BIOS, luego su sistema arrancará a la velocidad por Ud. seleccionada.

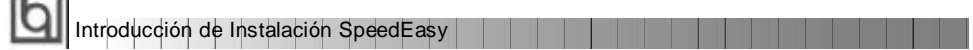

## **Menu del SpeedEasy CPU**

 $\sim$ 

Seleccione el item <SpeedEasy CPU SETUP> desde el menu principal, y entre en el submenu:

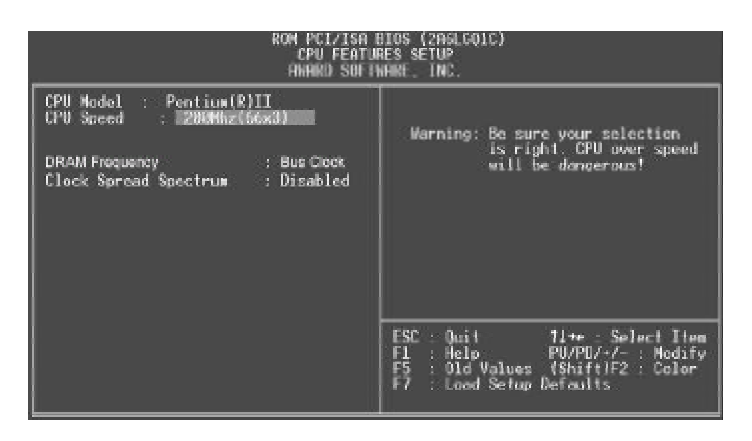

Figura-1 Menu del CPU SpeedEasy

BIOS le proporcionará unos valores básicos para la elección de su CPU, en vez de tener que configurar jumpers. Ud. puede seleccionar manulmente la velocidad de CPU en el menu"SpeedEasyCPUSETUP".

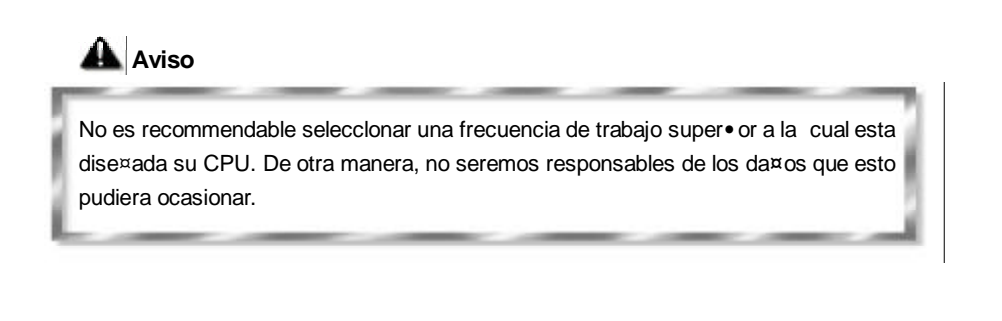

10 | | | | | | | | Manual for Advance 5/133E

## **Facilité de vitesse Initialisation**

### **Procédure:**

- 1. Ins, rez le Pentium®II/ Pentium®III/ Intel® Celeron™ correctement.
- 2. Connectez les autres configurations et restaurez le systšme.
- 3. Appuyez sur la touche <Del> et mettez le systŠme sous tension pour entrer dans l' initialisation BIOS.
- 4. Entrez le menu "SpeedEasy CPU SETUP" (=initialisation de la facilit, de vitesse dans l' unit, centrale) pour d, terminer la vitesse de l' unite centrale.

**Note: Si vous ne déterminez pas la vitesse de votre unité centrale, votre système fonctionnera par défaut (200MHz pour le CPU avec vitesse bus d'hõte de 100MHz, 133MHz pour le CPU avec vitesse bus d'hõte de 66MHz).**

5. Sauvegardez et sortez de la position BIOS. Le système pourra alors démarrer avec le succès auquel vous vous attendez.

IO Introduction Du Type Facilité de vitesse

### **Menud'initialisationde"SpeedEasy" dans l'unité centrale.**

Sèlectionnez la rubrique <SpeedEasy CPU SETUP> dans le menu principal et entrez le sous-menu:

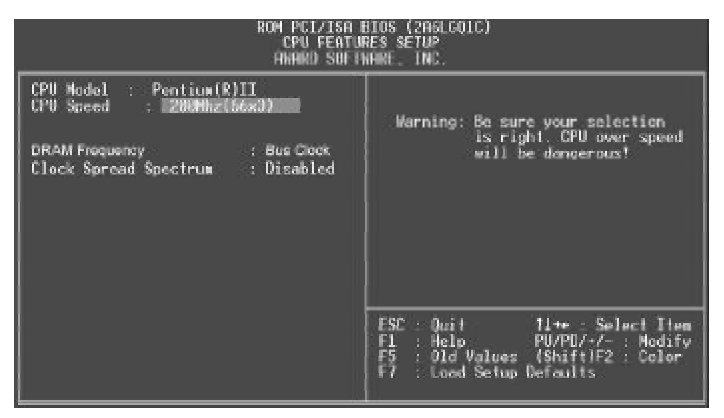

Figure-1 Menu d' nitialisation de "SpeedEasy" dans l'unité centrale

BIOS fournira un jeu de valeurs de base pour votre s, lection de CPU au lieu de positions cavaliers. Vous pouvez s, lectionner manuellement la vitesse de CPU dans l'affichage du menu "SpeedEasy CPU SETUP ".

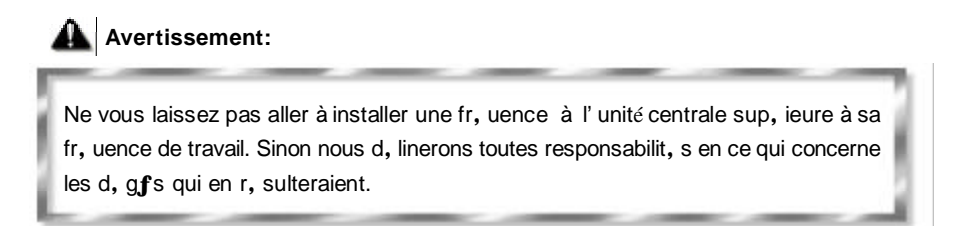

12

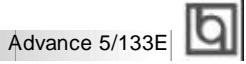

## **SETUP DELLA SCHEDA SPEEDEASY**

## **Procedura di installazione:**

1. Inserite il microprocessore Pentium®I/ Pentium®III/ Intel® Celeron™ come da istruzioni.

2. Modificate la configurazione del computer e ripristinate il sistema.

3. Premete il tasto <Del> e accendete il computer per entrare nel setup BIOS.

4. Entrate nel menu "SpeedEasy CPU\* SETUP" per regolare la velocit…del microprocessore.<sup>1</sup>

**Nota: se non regolate la velocità del microprocessore, il sistema funzionerà con le regolazioni standard (Microprocessore da 200MHz con velocità di "host bus" da 100MHz e microprocessore da 133MHz con velocità di "host bus" da 66MHz).**

5. Salvate e uscite dal Setup BIOS, e fate ripartire il computer.

\*CPU= microprocessore

Spiegazioni tecniche sul microprocesore SpeedEasy

## **Menu del Setup del Microprocessore SpeedEasy**

Selezionare <SpeedEasy CPU SETUP> dal menu principale ed entrare nel seguente sottomenu:

| PCI/ISA BIOS (2ASLGOIC)<br>m a<br>CPU FEATURES SETUP<br>FINANCO SOFTWARE, INC.                                                                  |                                                                                                    |  |  |  |
|----------------------------------------------------------------------------------------------------|----------------------------------------------------------------------------------------------------|--|--|--|
| CPU Model<br>Pentium(R)II<br><b>CPU</b> Speed<br>; 取出酬hz(b6x3)<br>I<br><b>DRAM Frequency</b><br>: Bus Clock<br>Clock Spread Spectrum : Disabled | Warning: Be sure your selection<br>is right. CPU over speed<br>will be denoerous!                                                              |  |  |  |
|                                                                                                    | $\text{FSE} = 0$ ail<br>lite Solari Itam<br>$E_5$<br>$PU/PU/+/-$ : Modify<br>: Help<br>: Old Values (Shift)F2 : Color<br>: Load Setup Defaults |  |  |  |

Figure -1 Menu del Setup del Microprocessore SpeedEasy

I1 sistema BIOS Vi forniràuna serie di valori base per la selezione del microprocessore al posto della regolazione jumper (dell' accoppiamento). Potete selezionare manualmente la velocitàdel microprocessore sulla schermata "SpeedEasy CPU SETUP".

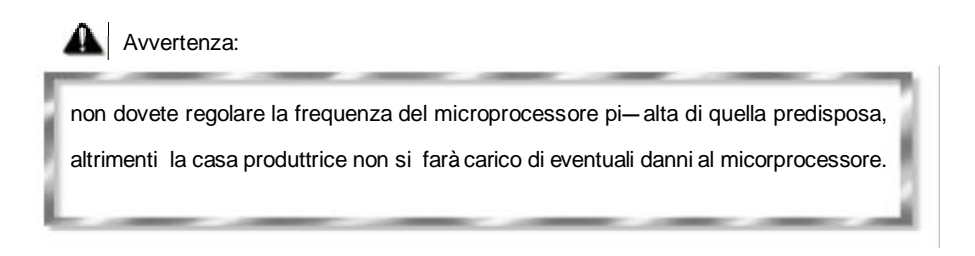

## **Chapter 1 Chapter 1 Introduction Introduction**

### **Overview**

The Advance 5/133E green mainboard utilizes the Apollo Pro 133 chipset and provides a highly integrated solution for fully compatible, high performance and cost-effective PC/ATX platform. It provides 66/100/133MHz system bus support for all Intel Pentium®II, Pentium® III(including Coppermine CPU) and Celeron™ Slot 1 processors. Both PC66/PC100/PC133MHz SDRAM with SPD and 66MHz EDO DIMMs are supported. It also provides advanced features such as wake-up on LAN, wake-up on internal/external modem and keyboard password power-on function, the green function is in compliance with ACPI specification.The A5/133E mainboard implements the QDI innovations of SpeedEasy, LogoEasy, ManageEasy, BIOS-Protect Easy and Recovery Easy to improve the system security, safety and manageability.

## **Key Features**

### **Form factor**

• ATX form factor of 305mm x 193mm.

### **Microprocessor**

- Supports all Intel® Pentium III processors from 450MHz to 733MHz and future with 100/133MHz host bus speed.
- Supports all Intel Pentium<sup>®</sup>II processors at 233/266/300/333MHz with 66MHz host bus speed and 350/400/450MHz with 100MHz host bus speed.
- Supports Intel<sup>®</sup>Celeron™ Slot 1 processors at 266/300/333/366/400/433MHz with 66MHz host bus speed.
- Supports 66/100/133MHz host bus speed, can overclock to 155MHz
- CPU core frequency = Bus speed x2, x2.5, x3, x3.5, x4, x4.5, x5, x5.5, x6, x6.5, x7, x7.5, x8.
- CPU core supply voltage adjustable from 1.3V to 3.5V through on- board switching voltage regulator with VID(Voltage ID).

### **Chipset**

• Apollo Pro 133 chipset: VT82C693A system controller VT82C596B PCI to ISA bridge

Manual for Advance 5/133E

15

## Introduction

### **System memory**

- Provides three 168 pin 3.3V unbuffered 66/100/133MHz DIMM sockets.
- Supports both 66/100/133MHz SDRAMs with SPD and 66MHz EDO DIMMs.
- Minimum memory size is 8MB, maximum memory size is 768MB.
- SDRAM 64 bit data interface with ECC support.

### **On-board IDE**

- Supports two PCI PIO and Bus Master IDE ports.
- **<sup>l</sup>** Two fast IDE interfaces supporting four IDE devices including IDE hard disks and CD - ROM drives.
- **•** Supports up to mode 4 timing.
- **.** Supports "Ultra DMA/66" Synchronous DMA mode transferring up to 66 Mbytes/sec.
- **.** Integrated 16x32bit buffer for IDE PCI Burst Transfers.

### **On-boardI/O**

- **<sup>l</sup>** Use Winbond W83977EF super I/O chip.
- One floppy port supporting up to two 3.5' ' or 5.25" floppy drives with 360K/720K/1.2M/1.44M/2.88M format.
- **<sup>l</sup>** Two high speed 16550 fast compatible UARTs(COM1/COM2/COM3/COM4 selective) with 16-byte send/receive FIFOs.
- **•** One enabled parallel port at the I/O address 378H/278H/3BCH with additional bi-direction I/O capability and multi-mode as SPP/EPP/ECP (IEEE 1284 compliant).
- **.** Circuit protection provided, preventing damage to the parallel port when a connected printer is powered up or operates at a higher voltage.
- **<sup>l</sup>** Supports LS-120 floppy disk drive.
- **.** All I/O ports can be enabled/disabled in the BIOS setup.

### **AGPSLOT**

**•** Supports an 2X AGP card with 133MHz

### **Advanced features**

- **•** PCI 2.2 Specification compliant.
- **.** Provides Trend ChipAwayVirus®On Guard and PC-Cillin software with killing virus function.
- **•** Provides two USB ports, on-board PS/2 mouse and PS/2 keyboard ports.
- **•** Provides infrared interface.
- **•** Support PC99 color- coding connector Specification
- **.** Supports Windows 95/98 software power-down.
- **.** Supports wake-up on LAN and wake-up on internal/external modem.
- **.** Supports auto fan off when the system enters suspend mode.
- **<sup>l</sup>** Provides on-board 3.3V regulator to support ATX power supply without 3.3V output.

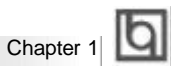

- **<sup>l</sup>** On-board LM80 supports system monitoring (monitors system temperature,voltages, chassis intrusion and fan speed). (manufacturing option)
- **<sup>l</sup>** On-board MAXIM1617 monitors the CPU temperature. (manufacturing option)
- **•** Provides management application such as ManageEasy and LDCM(LANDesk<sup>®</sup> Client Manager). (manufacturing option)
- **<sup>l</sup>** Supports keyboard password power-on function.
- **<sup>l</sup>** Protects the system BIOS from being attacked by severe virus such as CIH, by enabling "Flash Write Protect" in CMOS setup.

### **BIOS**

- **Licensed advanced AWARD BIOS, supports flash ROM with 2M bit memory size,** plug and play ready.
- **.** Supports IDE CD-ROM or SCSI boot up.

#### **Green function**

- **.** Supports ACPI (Advanced Configuration and Power Interface) and ODPM (OS Directed Power Management).
- Supports three green modes: Doze, Standby and Suspend.

#### **Expansion slots**

- 3 ISA slots and 4 PCI slots.
- $\bullet$  1 AGP Slot.

### **Introduction to New Features**

### **BIOS-ProtectEasy**

The BIOS of the mainboard is contained inside the Flash ROM. Severe viruses such as CIH virus are so dangerous that it may overwrite the BIOS of the mainboard. If the BIOS has been damaged, the system will be unable to boot. We provide the following solution which protects the system BIOS from being attacked by such viruses.

There are two choices which implements this function.

- 1. Set the jumper (JAV) as closed, the BIOS can not be overwritten.
- 2. Set the jumper (JAV) as opened, meanwhile set "Flash Write Protect" as Enabled in AWARD BIOS CMOS Setup. In this way, the BIOS can not be overwritten, but the DMI information can be updated.

Refer to page 25 for detailed information on jumper setting, and page 37 for related BIOS setting.

Manual for Advance 5/133E

17

### **Ultra ATA/66**

Introduction

According to the previous ATA/IDE hard drive data transfer protocol, the signaling way to send data was in synchronous strobe mode by using the rising edge of the strobe signal. The Ultra ATA/33 protocol doubles the burst transfer rate from 16.6MB/s to 33.3MB/s, by using both the rising and falling edges of the strobe signal, this time Ultra ATA/66 doubles the Ultra ATA burst transfer rate once again (from 33.3MB/s to 66.6MB/ s) by reducing setup times and increasing the strobe rate. The faster strobe rate increases EMI, which cannot be eliminated by the standard 40-pin cable used by ATA and Ultra ATA. To eliminate this increase in EMI, a new 40-pin, 80-conductor cable is needed. This cable adds 40 additional ground lines between each of the original 40 ground and signal lines. The additional 40 lines help shield the signal from EMI, reduce crosstalk and improves signal integrity.

Ultra ATA/33 introduced CRC (Cyclical Redundancy Check), a new feature of IDE that provides data integrity and reliability. Ultra ATA/66 uses the same process. The CRC value is calculated by both the host and the hard drive. After the host-request data is sent, the host sends its CRC to the hard drive, and the hard drive compares it to its own CRC value. If the hard drive reports errors to the host, then the host retries the command containing the CRC error.

Ultra ATA/66 technology increases both performance and date integrity. However there are basically five requirements for your system to run in Ultra ATA/66 mode:

- 1. The system board must have a special Ultra ATA/66 detect circuit, such as Superb 1 mainboard.
- 2. The system BIOS must also support Ultra ATA/66.
- 3. The operating system must be capable of DMA transfers. Win95 (OSR2) , Win98 and WindowsNT are capable.
- 4. An Ultra ATA/66 capable, 40-pin, 80-conductor cable is required.
- 5. Ultra ATA/66 compatible IDE device such as a hard drive or CD-ROM drive.

### **PC-133 Memory**

PC133 SDRAM Unbuffered DIMM defines the electrical and mechanical requirements for 168-pin, 3.3 Volt, 133MHz, 64/72-bit wide, Unbuffered Synchronous DRAM Dual In-Line Memory Modules (SDRAM DIMMs). Relatively , the peak bandwidth of PC-133 memory is the 33% higher than PC-100 memory. These latest SDRAMs are necessary to meet the enhanced 133MHz bus speed requirement.

A5/133E mainboard based on VIA Apollo Pro 133(693A) chipset which is the first chipset to adopt the PC-133 technology.

18 | | | | | | Manual for Advance 5/133E

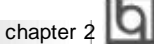

## **Chapter 2 2**

## **Installation Instructions Instructions**

This section covers External Connectors, Jumper Settings and Memory Configuration. Refer to the mainboard layout chart for locations of all jumpers, external connectors, slots and I/O ports. Furthermore, this section lists all necessary connector pin assignments for your reference. The particular state of the jumpers, connectors and ports are illustrated in the following figures. Before setting the jumpers or inserting these connectors, please pay attention to the directions.

**Be sure to unplug the AC power supply before adding or removing expansion cards or other system peripherals, otherwise your mainboard and expansion**

**cards might be seriously damaged.**

## **External Connectors**

### **PS/2 Keyboard Connector, PS/2 Mouse Connector**

PS/2 keyboard connector is for the usage of PS/2 keyboard. If using a standard AT size keyboard, an adapter should be used to fit this connector. PS/2 mouse connector is for the usage of PS/2 mouse.

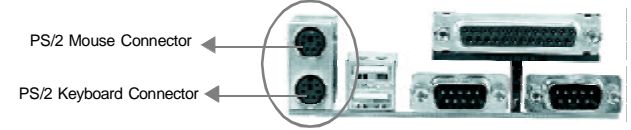

### **USB1, USB2**

Two USB ports are available for connecting USB devices.

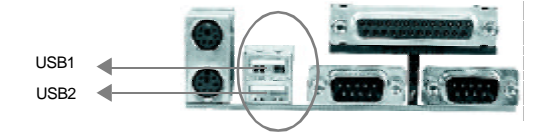

### **Parallel Port Connector and Serial Port Connector (UART1, UART2)**

The parallel port connector can be connected to a parallel device such as a printer, while the serial port connectors can be connected to serial port devices such as a serial port mouse. You can enable/disable them and choose the IRQ or I/O address in "Integrated

Peripherals" from AWARD BIOS SETUP

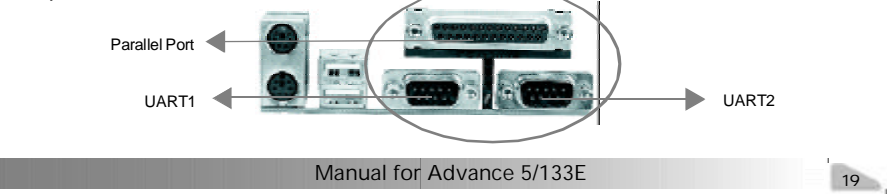

Installation Instruction

### **ATX Power Supply Connector & Power Switch (POWER)**

Be sure to connect the power supply plug to this connector in its proper orientation. The power switch (POWER) should be connected to a momentary switch (power button). When powering up your system, first turn on the mechanical switch of the power supply (if one is provided), then push once the power button. When powering off the system, you needn' t turn off the mechanical switch, just *Push once* **\*** the power button.

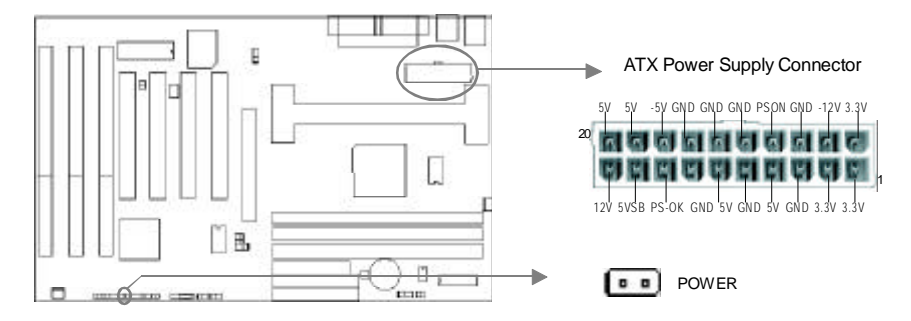

**Note: \* If you change "soft-off by PWR-BTTN" from default "Instant-off" to "Delay 4 Secs" in the "POWER MANAGEMENT SETUP" section of the BIOS, the power button should be pressed for more than 4 seconds before the system powers down.**

### **Hard Disk LED Connector(HD\_LED)**

The connector connects to the case' s IDE indicator LED indicating the activity status of IDE hard disk. The connector has an orientation. If one way doesn' t work, try the other way.

### **Reset Switch (RESET)**

The connector connects to the case' s reset switch. Press the switch once, the system resets.

### **Speaker Connector (SPEAKER)**

The connector can be connected to the speaker on the case.

### **Power LED Connector (PWR\_LED)**

The power LED has two status. When the system is in power-off status, the LED is off glows dimly. When the system is powered up, the LED is on. The connector has an orientation.

### **Key-LockConnector(KEY\_L)**

The connector can be connected to the keyboard lock switch on the case for locking the keyboard.

20

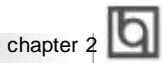

### **ACPI LEDConnector(GREEN\_LED)**

The ACPI LED has three status. When the system is in power-off status, the LED is off. When the system is powered up, the LED is on. When the system enters suspend mode, the LED will flash.

### **Hardware Green Connector (SLEEP)**

Push once the switch connected to this header, the system enters suspend mode.

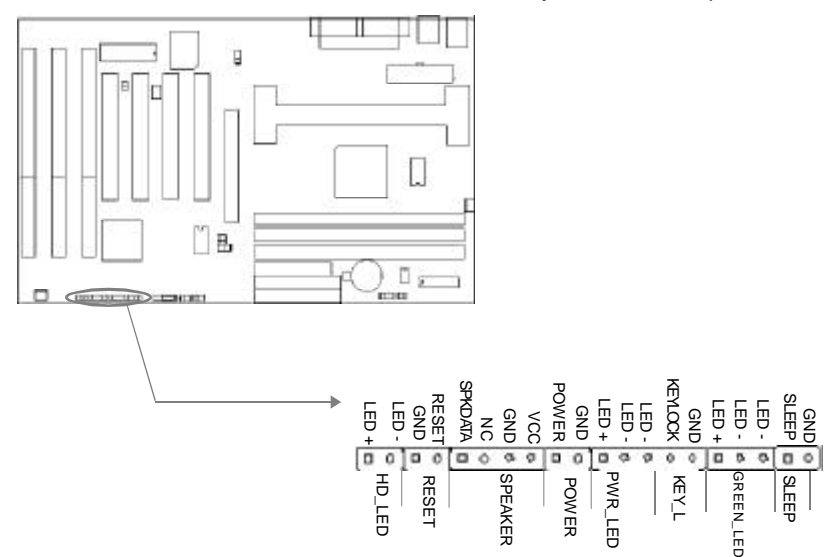

### **Infrared Header (IrDA)**

This connector supports wireless transmitting and receiving. If using this function, set "Serial Port 2 Mode" to IrDA or ASKIR and configure the settings from the "INTEGRATED PERIPHERALS" section of theBIOS.

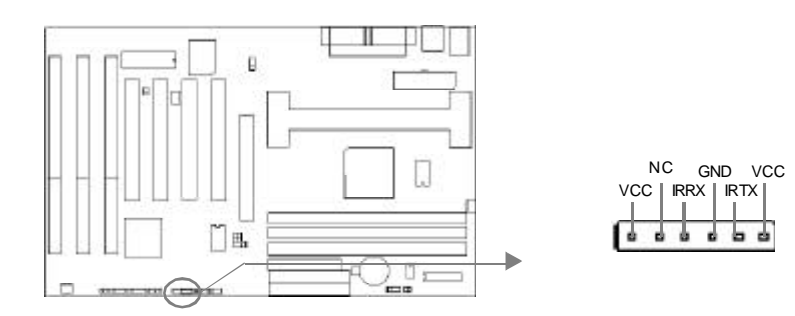

Manual for Advance 5/133E

21

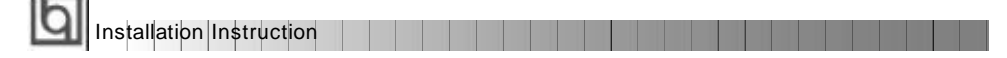

### **Fan Connector(CPUFAN, CHSFAN)**

These two fans are controllable. They will be automatically turned off after the system enters suspend mode. You also can choose not to turn the CPUFAN off by setting "CPU FAN In Suspend" as On in the "POWER MANAGEMENT SETUP" section of the BIOS.

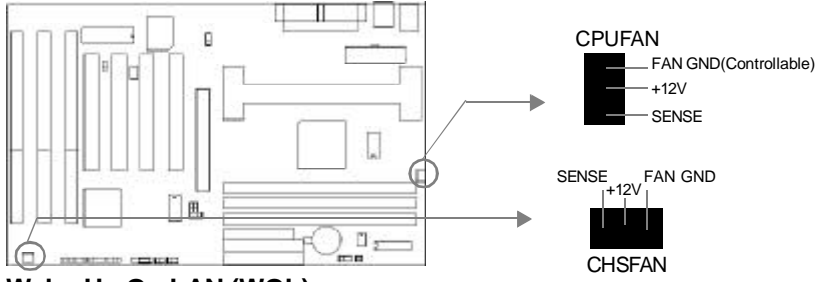

### **Wake-Up On LAN (WOL)**

Through the Wake-Up On LAN function, a wake event occurring from the network can wake up the system. If this function is to be used, please be sure an ATX 2.01 power supply of which 5VSB line is capable of delivering 720mA, and a LAN adapter which supports this function are used. Then connect this header to the relevant connector on the LAN adapter, set "Wake Up On LAN" as Enabled in the "POWER MANAGEMENT SETUP" section of the BIOS. Save & exit, then boot the operating system once to make sure this function takes effect.

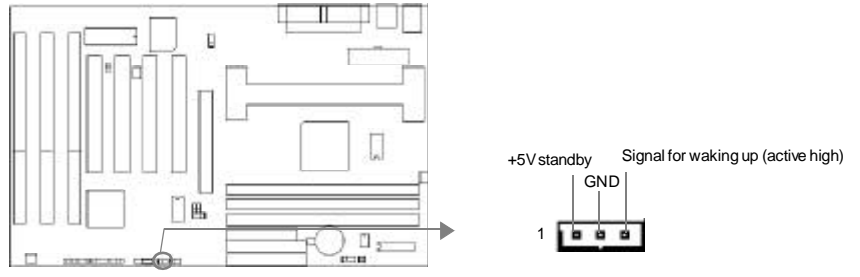

### **Wake-Up On Internal Modem (WOM)**

Through the Wake-Up On Internal Modem function, the system which is in the power-off status can be powered on by a ring signal received from the internal modem. If this function is to be used, be sure an internal modem card which supports the function is used. Then connect this header to the relevant connector on the modem card, set " Modem Ring Resume" as Enabled in the "POWER MANAGEMENT SETUP" section of the BIOS. Save& exit, then boot the operating system once to make sure this function takes effect.

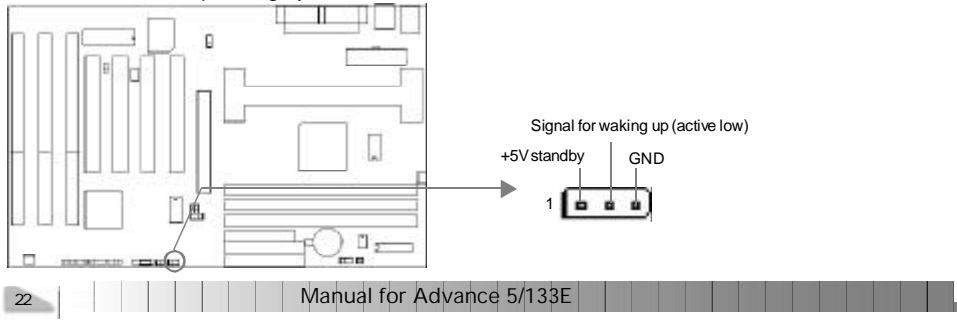

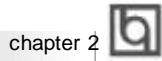

### **Chassis Security Switch (CHSSEC)**

The connector connects to the chassis security switch on the case. The system can detect the chassis intrusion through the status of this connector. If the connector has been closed once, the system will record the status and indicate to the customer that the chassis has been opened. You can either get this information from "System Monitor" of

the BIOS (optional) or QDI ManageEasy software.

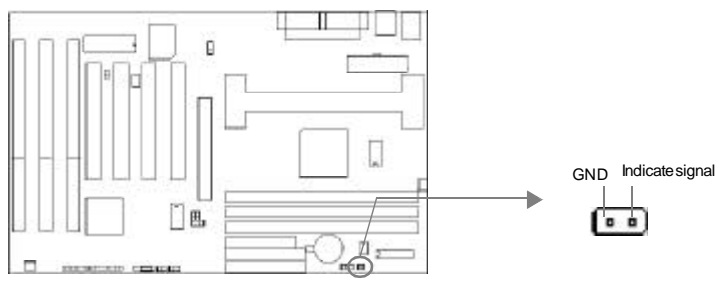

### **Sound Connector (PC-PCI)**

This connector provides a bridge between the mainboard and PCI sound card to deliver

sound compatibility under DOS real-mode environment

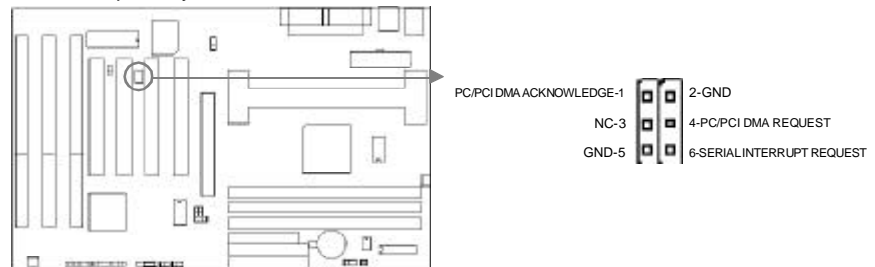

### **Expansion Slots & I/O Ports description**

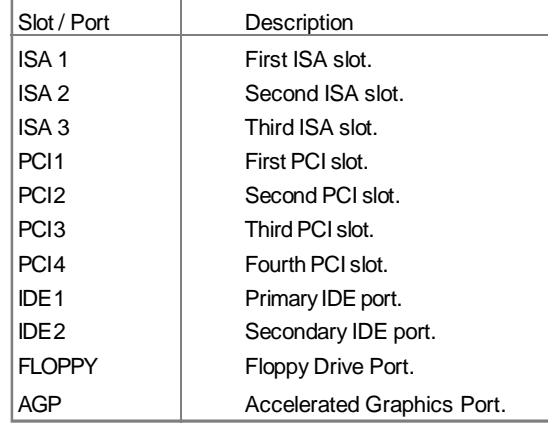

Manual for Advance 5/133E

23

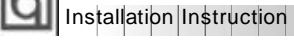

响

### **Jumper Settings**

Jumpers are located on the mainboard, they represent, clear CMOS jumper JCC, enable keyboard password power-on function jumper JKB etc. . Pin 1 for all jumpers are located on the side with a thick white line ( $Pin1\rightarrow \Box$   $\Box$ ), referring to the mainboard's silkscreen. Jumpers with three pins will be shown as  $\boxed{11}$  = to represent pin1 & pin2 connected and **to** represent pin2 & pin3 connected.

### **Clear CMOS (JCC)**

If you want to clear CMOS, unplug the AC power supply first, close JCC (pin1 & pin2) once, set JCC back to the normal status with pin2 & pin3 connected, then power on the system.

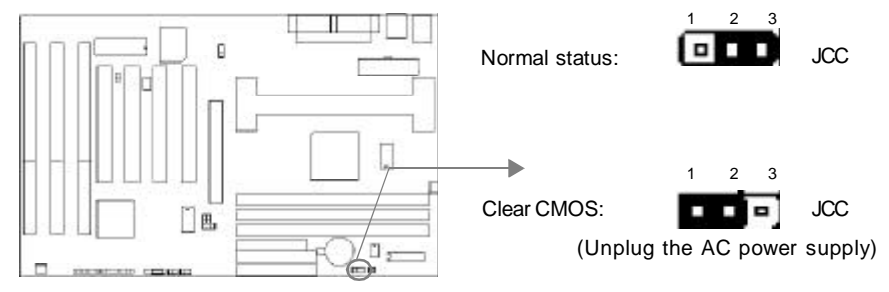

### **Overclocking Jumper Setting (JFSB1, JFSB2, JCLK)**

Jumpers labeled JFSB1, JFSB2 and JCLK are located on the mainboard providing users with CPU overclocking feature. The host bus speed can be set as 66/100/133MHz or AUTO select. Refer to the chart below for the location of these jumpers, and the table for information on how to set them.

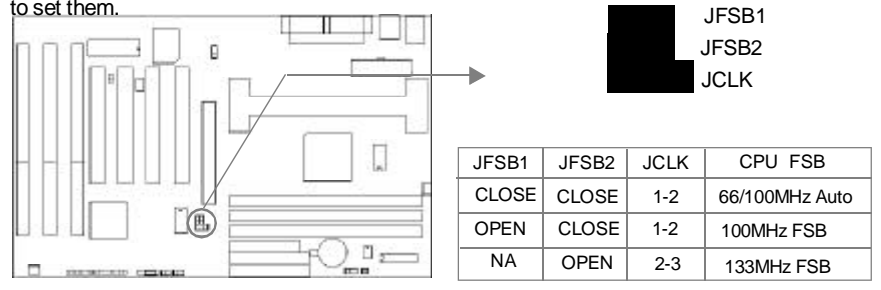

If CPU FSB is set as default setting 66/100MHz AUTO, the system detects the CPU front side bus (66/100MHz) automatically. If CPU FSBis set as 100MHz, the system can run at 100MHz front side bus even if a processor with 66MHz FSB is installed. Setting up to 133MHz FSB is also supported. However, whether or not your system can be overclocked depends on your processor' s capability. Whether the processor is bus ratio locked or unlocked should also be taken into account. For bus ratio unlocked processor, this overclocking feature can be implemented by setting CPU FSB as 100/133MHz, meanwhile adjusting the bus ratio (Multiplier) lower in "SpeedEasy CPU Setup" in AWARD BIOS CMOS Setup. We do not guarantee the overclocking system to be stable.

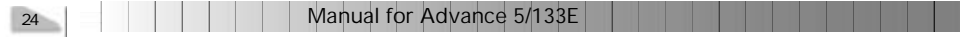

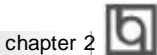

25

### **Enable keyboard password power-on function (JKB)**

The mainboard provides the advanced keyboard password power-on function. When wanting to use this function, set JKB with pin1& pin2 closed.Otherwise, set JKB with pin2 & pin3 closed for disabling this function.

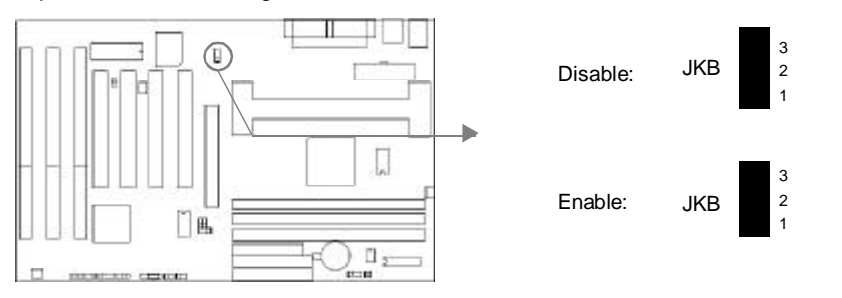

In order to implement this function, it is necessory to set the keyboard power-on password in the "INTEGRATED PERIPHERALS" section of the BIOS. For detailed information, see the explantions of " INTERGATED PERIPHERALS" of BIOS Part.

**Note: 1.If wanting to use this function, 5VSB line of the power supply should be capable of delivering enough current (eg. 200mA) for all devices connected to the keyboard port, or you can't power up the system using the keyboard.**

**2.If you set JKB with pin2 & pin3 closed, set "POWER ON Function" to Button only or Password/Button, don't set it to Password, or this will prevent you from powering up your system.**

**3. If you encounter the above problems, clear CMOS and reset the jumper and BIOS option.**

### **BIOS-ProtectEasy Jumper (JAV)**

The BIOS of the mainboard is contained inside the Flash ROM. If the jumper JAV is set as closed, you will be unable to flash the BIOS to the mainboard. However in this status, the system BIOS is protected from being attacked by serious virus such as CIH virus.

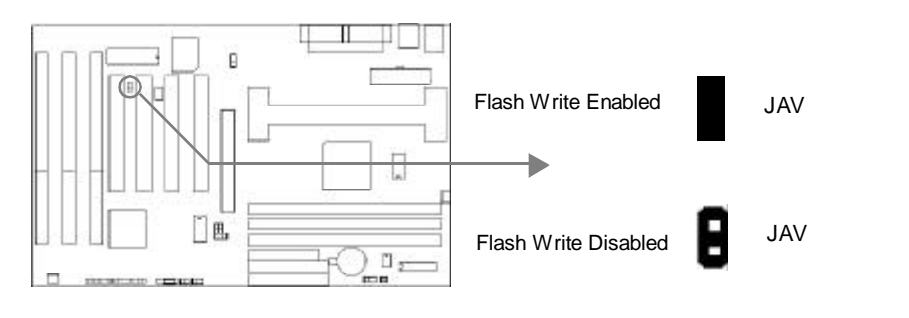

Installation Instruction

Setting the jumper JAV as opened(default), meanwhile disabling the "Flash Write Protect" item from "BIOS Features Setup" in AWARD BIOS CMOS Setup, allows you to flash the BIOS to the Flash ROM.

The DMI (Desktop Management Interface) system information such as the CPU type/speed, memory size, and expansion cards will be detected by the onboard BIOS and stored in the flash ROM. Whenever the system hardware configuration is changed, DMI information will be updated automatically. However, setting jumper JAV as closed makes flashing BIOS and updating DMI information impossible. Therefore, set JAV as opened when changing the system hardware configuration, or the error message "Unkown Flash Type" will be displayed on the screen, and DMI information update will be fail.

Refer to page 17 for the two choices to implement BIOS ProtectEasy.

### **Memory Configuration**

This mainboard provides three 168 pin 3.3V un-buffered DIMM sockets to support a flexible memory size ranging from 8MB up to 512MB for SDRAM or from 8MB up to 768MB for EDO memory. Both PC66/PC100/PC133MHz SDRAM with SPD and 66MHz EDO DIMMs are supported. The following set of rules allows optimum configurations.

- $\bullet$  Using the serial presence detect (SPD) data structure, programmed into an E<sup>2</sup>PROM on the DIMM, the BIOS can determine the SDRAM's size and speed.
- The DRAM Timing register, which provides the DRAM speed grade control for the entire memory array, must be programmed to use the timing of the slowest DRAMs installed.
- Possible SDRAM DIMM memory sizes are 16MB, 32MB, 64MB, 128MB, 256MB, 512MB in each DIMM socket.
- Possible EDO DIMM memory sizes are 16MB, 32MB, 64MB, 128MB, 256MB in each DIMM socket.
- Processor with 66MHz FSB should be paired with PC66, PC100, PC133 SDRAM processor with 100MHz FSB should be paired with either PC100 or PC133 SDRAM, processor with 133MHz FSB should be paired only with PC133 SDRAM.

26 | | | | | | | Manual for Advance 5/133E

## Chapter 3<sup>1</sup>

## **Chapter 3 Chapter 3 BIOS Description BIOS Description**

### **Utility Support:**

### **AWDFLASH.EXE**

This is a flash memory write/read utility used for the purpose of upgrading your BIOS when necessary. Before doing so, please note:

- l **We strongly recommend you only upgrade BIOS when encounter problems.**
- l **Before upgrading your BIOS, review the description below to avoid making mistakes, destroying the BIOS and resulting in a non-working system.**

When you encounter problems, for example, you find your system does not support the latest CPU released after our current mainboard, you may therefore upgrade the BIOS, please don' t forget to set JAV as close and disable the "Flash Write Protect" item in AWARD BIOS CMOS Setup first (refer to page 26).

Follow the steps exactly for a successful upgrade.

- 1**.** Create a bootable system floppy diskette by typing Format A:/s from the DOS prompt under DOS6.xx or Windows 9x environment.
- 2. Copy AWDFLASH.EXE (version>7.07) from the directory \Utility located on QDI Mainboard Utility CD onto your new bootable diskette.
- 3. Download the updated BIOS file from the Website (http://www.qdigrp.com). Please be sure to download the suitable BIOS file for your mainboard.
- 4. Uncompress the file download, copy the BIOS file (xx.bin) onto the bootable diskette, and note the checksum of this BIOS which is located in readme file.
- 5. Reboot the system from the bootable diskette created.
- 6. Then run the AWDFLASH utility at the **A:\** prompt as shown below:

A:\AWDFLASH xxxx.bin

Follow the instruction through the process. Don' t turn off power or reset the system until the BIOS upgrade has been completed.

If you require more detailed information concerning AWDFLASH Utility, for example, the different usage of parameters, please type A:\>AWDFLASH /?

Manual for Advance 5/133E

27

**Award BIOS Description** 

### **AWARD BIOS Description**

### **Entering Setup**

Power on the computer, when the following message briefly appears at the bottom of the screen during the POST (Power On Self Test), press <Del> key or simultaneously press the <Ctrl> + <Alt> + <Esc> keys, to enter the AWARD BIOS CMOS Setup Utility.

#### **Press <Del> to enter SETUP**

Once you have entered, the Main Menu (Figure 1) appears on the screen. The main menu allows you to select from twelve setup functions and two exit choices. Use the arrow keys to select among the items and press the <Enter> key to accept or enter the sub-menu.

| STONDORD CHOS SETUP                   | INTEGRATED PERIPHERALS                                                                                       |  |  |
|---------------------------------------|----------------------------------------------------------------------------------------------------|--|--|
| SpeedFaxy CPU SETUP                   | Sustem Montion<br>SUPERVISOR PRSSWORD<br>USER PRSSYORD<br><b>IDE HDD AUTO DETECTION</b><br>SHME B EXIT SETUP |  |  |
| <b>BIOS FEBTURES SETUP</b>            |                                                                                                    |  |  |
| CHIPSET FERTURES SETUP                |                                                                                                    |  |  |
| POWER NANAGEMENT SETUP                |                                                                                                    |  |  |
| PNP/PCI CONFIGURATION                 |                                                                                                    |  |  |
| <b>FOUR SETUP DEFINITS</b>            | <b>EXIT NTIHOUT SHVING</b>                                                                                   |  |  |
| Dus <sub>1</sub><br>Save & Exit Setup | Select Item<br>$\sin t$ $t$ $\neq$<br>Change Color                                                           |  |  |

Figure-1 Main Menu

**Note:The "System Monitor" item will not be displayed if there is no system monitor hardware on the mainboard.**

### **Load Setup Defaults**

The Setup Defaults are common and efficient. It is recommended that users load the setup defaults first, then modify the needed configuration settings.

### **Standard CMOS Setup**

The basic CMOS settings included in "Standard CMOS Setup" are Date, Time, Hard Disk Drive Types, Floppy Disk Drive Types, and VGA etc. Use the arrow keys to highlight the item, then use the <PgUp> or <PgDn> keys to select the value you want in each item.

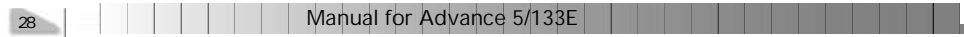

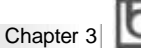

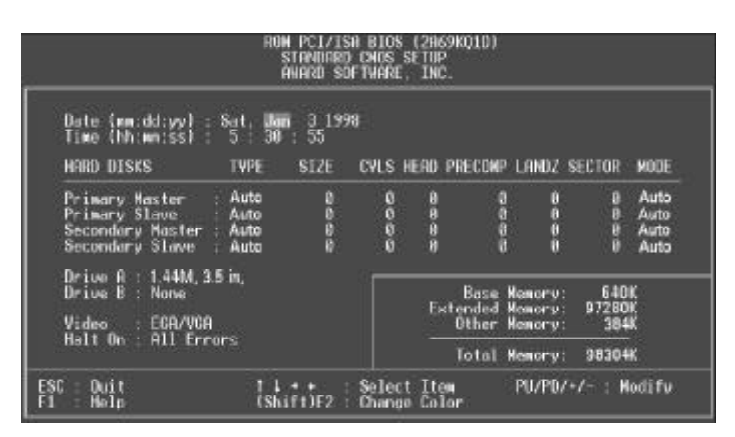

Figure-2 Standard CMOS Setup Menu

### **Hard Disk**

### **Primary Master/Primary Slave/Secondary Master/Secondary Slave**

These categories identify the HDD types of 2 IDE channels installed in the computer system. There are three choices provided for the Enhanced IDE BIOS: None, Auto, and User."None" means no HDD is installed or set; "Auto" means the system can auto-detect the hard disk when booting up; by choosing "User", the related information should be entered regarding the following items. Enter the information directly from the keyboard and press < Enter>:

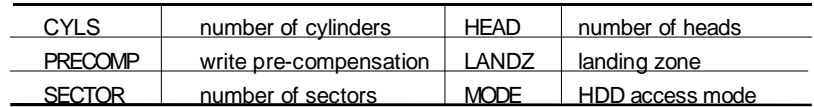

### **Video**

Set this field to the type of video display card installed in your system.

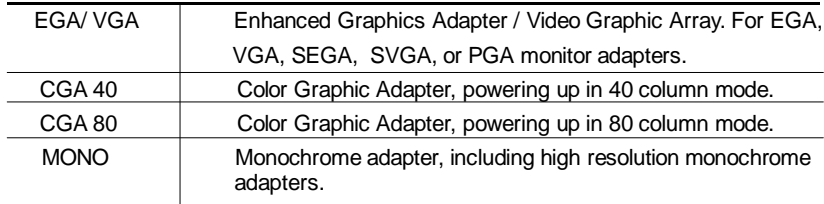

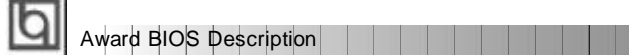

### **Halt On**

This category determines whether or not the computer will stop if an error is detected during powering up.

<u> Kabupatèn Bandar</u>

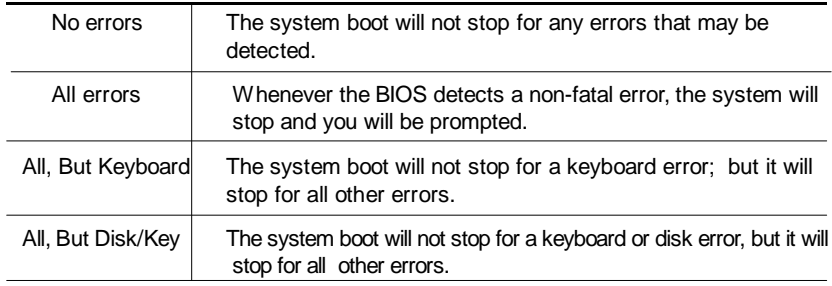

### **Memory**

This is a Display-Only Category, determined by POST (Power On Self Test) of the BIOS.

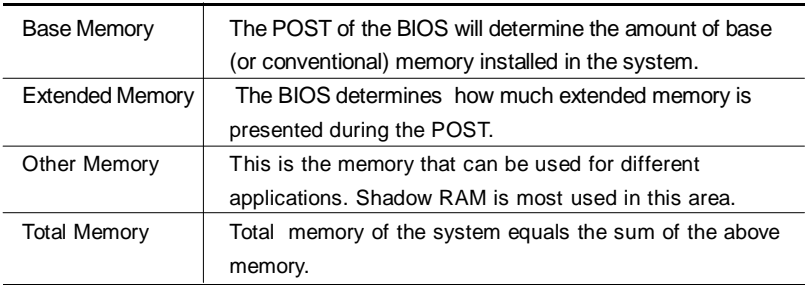

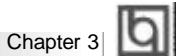

## **SpeedEasy CPU Setup**

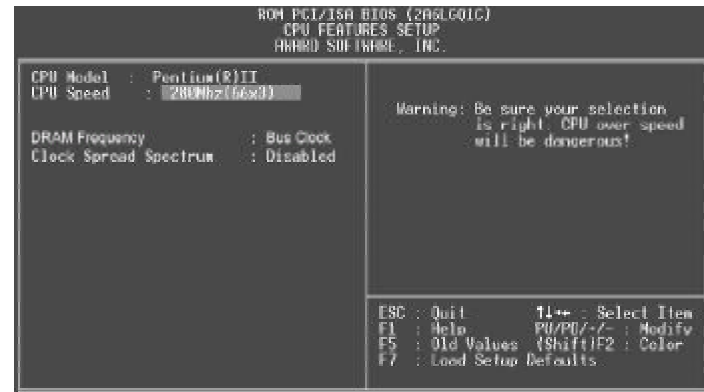

Figure-3 SpeedEasy CPU Setup

The following indicates the options for each item and describes their meanings .

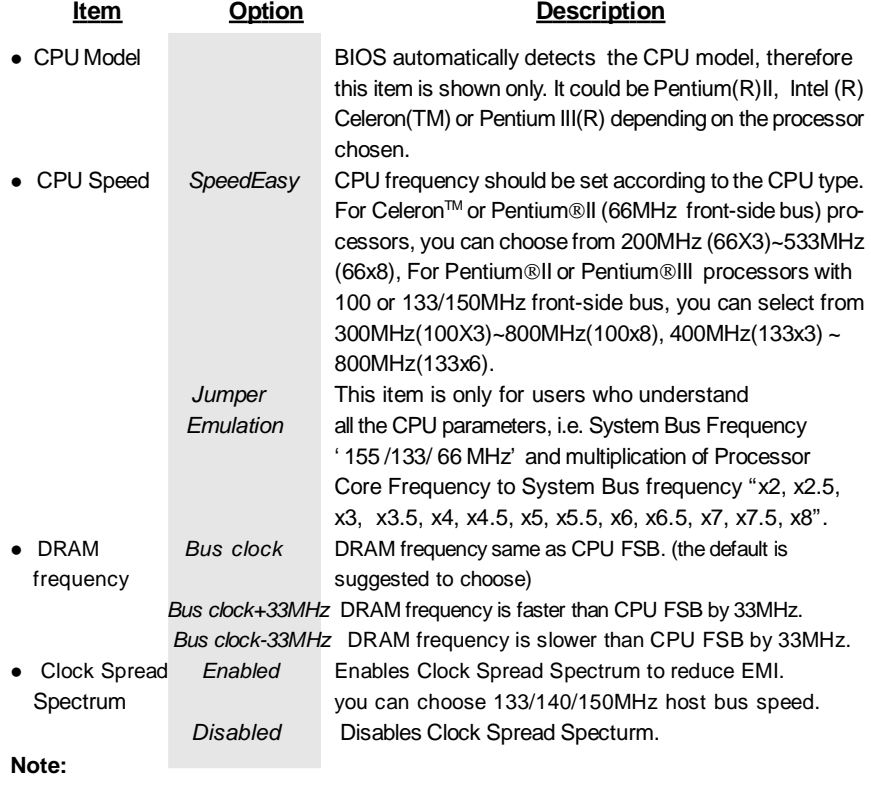

**Dot not set CPU frequency higher than its working frequency. If you do, we will not be responsible for any damages caused.**

Manual for Advance 5/133E

31

Award BIOS Description

## **BIOS Features Setup**

| <b>BIOS FEATURES SETUP</b><br>RWARD SOFTWARE, TNC.                                                                                                    |                                                                                                    |  |  |  |
|----------------------------------------------------------------------------------------------------|----------------------------------------------------------------------------------------------------|--|--|--|
| ChipAmayVirus On Guard<br><b>Englished</b><br><b>STEP</b><br>CPU 1.1 Certer<br>Inchled<br>$\mathbb{R}^n$<br>CPU L2 Cache<br>Enabled<br>CPU L2 Cache ECC<br>Enabled<br>Processor Number Feature<br>Disabled<br>23<br>Quick Power On Self Test<br>: Enabled<br><b>Boot From LAN First</b><br>Disabled<br>I<br><b>G.A.SEST</b><br>Hont Sequence<br>Swan Floppy Drive<br>Pisabled<br>ι<br>Boot Up NumLock Status<br>0 <sub>n</sub><br>Cate R20 Option<br>fast<br>Momory Parity/ECC Check<br>01380100<br>Password setting<br>Setup.<br>US Select For DRAM > 64MB<br>HDD S.M.A.R.T. capability<br>Non-052<br>Disabled | <b>BIOS Shadox</b><br>Enabled<br>Video<br>C8080-CBFFF Shadow<br>Dischled<br>Disabled<br>CC000 CFFFF<br><b>Shadow</b><br>DROOD-D3FFF Shadow<br>Disabled<br>04000-07FFF Shadow<br>Desabled<br><b>D8000-DBFFF</b><br>Shadox : Disabled<br>DC000-OFFFF Shadox<br>Disabled<br>Helau For HUD (Secs):<br>m<br>Show Bootup Logo : Enabled<br>Flash Write Protect : Enabled<br>ESC<br><b>Quick</b><br><b>Time: Soloct Itom</b><br>F1<br>F5<br>He lp.<br>FB/FD/·/ : Modify<br>[Shift)F2 : Color<br>Old Values<br>Load Sotup Defaults |  |  |  |

Figure-4 BIOS Features Setup Menu

The following indicates the options for each item and describes their meaning.

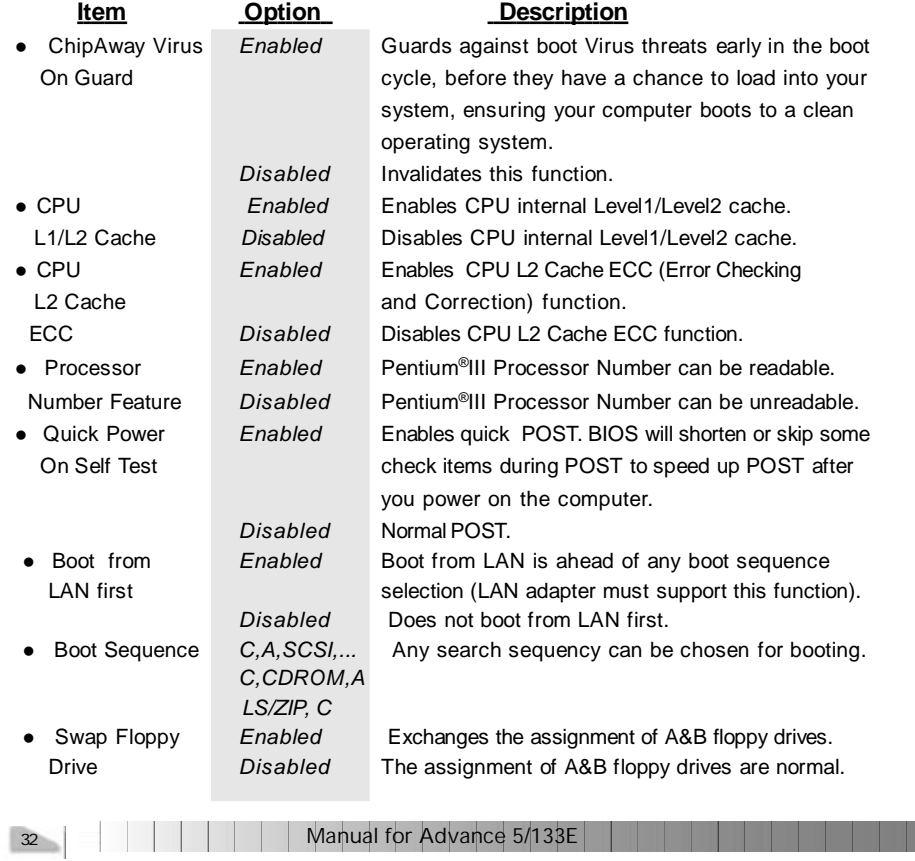

T.

Chapter 3

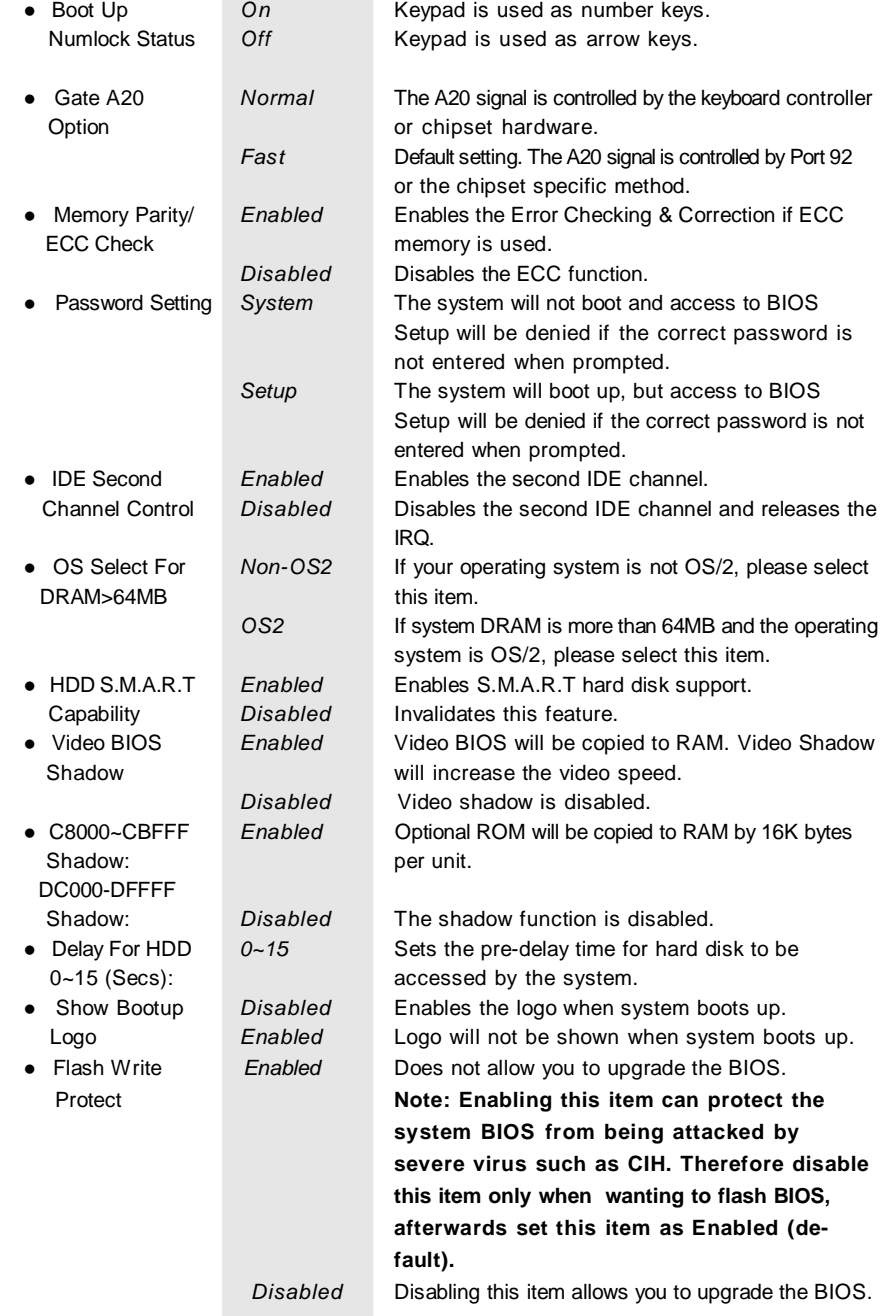

<u>a s</u>

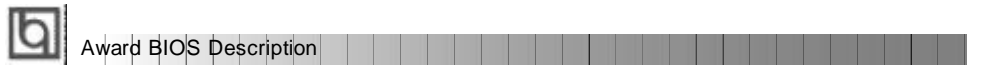

## **Chipset Features Setup**

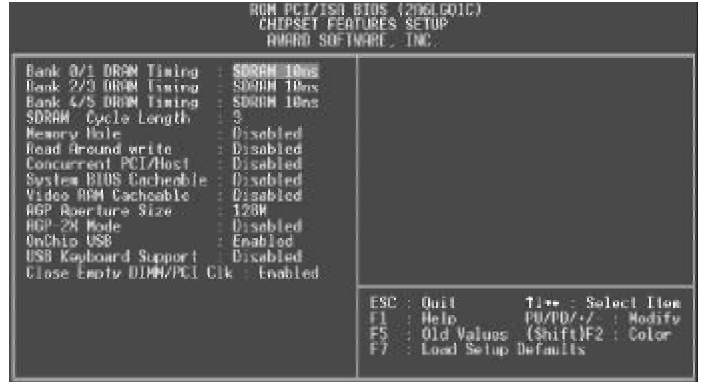

Figure-5 Chipset Features Setup Menu

The following indicates the options for each item and describes their meaning.

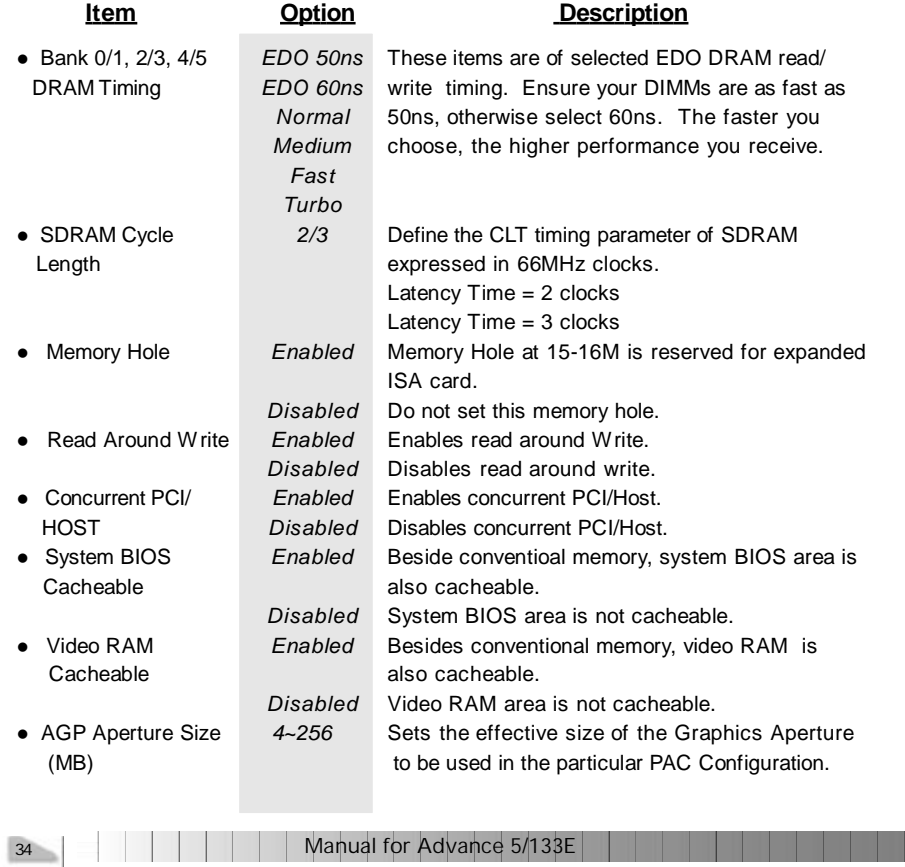

T.

## Chapter 3

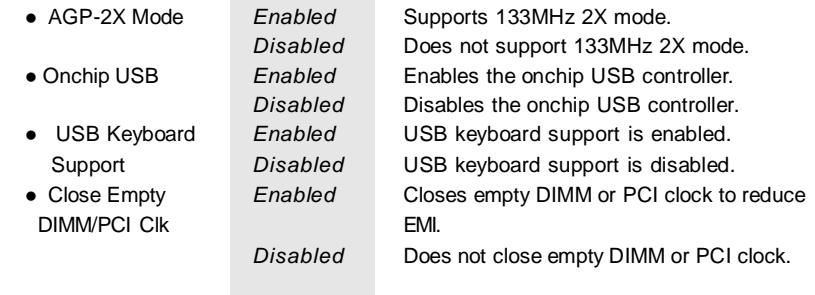

a.

a T

**Award BIOS Description** 

## **Power Management Setup**

| BIJE.<br><b>USBATEDIED</b><br>usu<br>POWER MANAGEMENT SETUP<br>ANARD SOFTWARE, INC.                                                                                                    |                                                                                                    |  |  |  |
|----------------------------------------------------------------------------------------------------|----------------------------------------------------------------------------------------------------|--|--|--|
| ACPI function<br><b>Barnet Lee</b><br><b>C. User Define</b><br>Power Management<br>PM Control by FFM<br>Ves<br>Video Off After<br>Suspend:<br>Viduo Off Mulbod<br>V/H SYNC+Blank<br><b>MODEN Use IRU</b><br>酣<br>Soft-Off by PNRBTN<br>Instant-Off<br><b>CPU Fan In Suspend</b><br>: Disable<br>HDII Power Down<br>: Disable<br>Doze Mode<br>Suspend Hode<br>Dismile<br>VGII<br>DEE<br>LPT & COM<br>: LPT/COM<br>HDD & FDD<br>: Disabled | œ<br>Primary.<br>1103<br>(CON 21<br>: Primery<br>HOL<br>TEQS<br>$\binom{COM}{CP1}$<br><b>Primary</b><br>Primary<br><b>UBUA</b><br>Floppy Disk): Primary<br>TEO 7<br>TEO 8<br>(LPT 1)<br>(RTC Alarm) :<br>: Primary<br>Disabled<br>IRO2 Bedirl<br>Secondary<br>TROTIN<br>(Reserved) : Secondary<br>IEO11<br>(Reserved)<br>: Secondary<br>IRO13 (Connocessor): Primery<br>(Hard Disk) : Disabled<br>HO14<br>IRO15 (Reserved) : Disabled<br>HDD Down In Suspend: Disabled |  |  |  |
| <b>Nodem Ring Resume</b><br>Disabled<br><b>RTC Alarm Resume</b><br>Wake Up On LAN : Disabled                                                                                                    | ESC.<br>$-2$ that is $-$<br><b>Il-+</b> : Select Item<br><b>Help</b><br>PU/PD/-/-<br>Modify<br>: Old Values (Shift)F2 :<br>Fb<br><b>Gollar</b><br>: Load Satup Dafaults                                                                                                    |  |  |  |

Figure-6 Power Management Setup Menu

The following indicates the options for each item and describes their meaning.

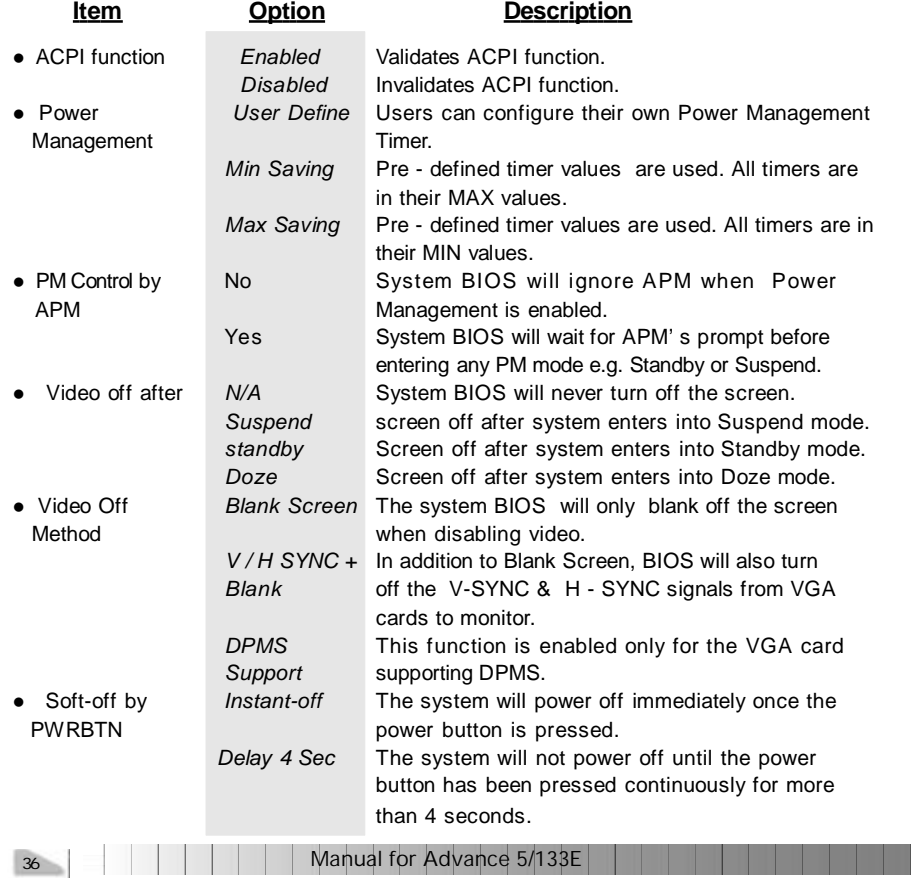

П

Chapter 3

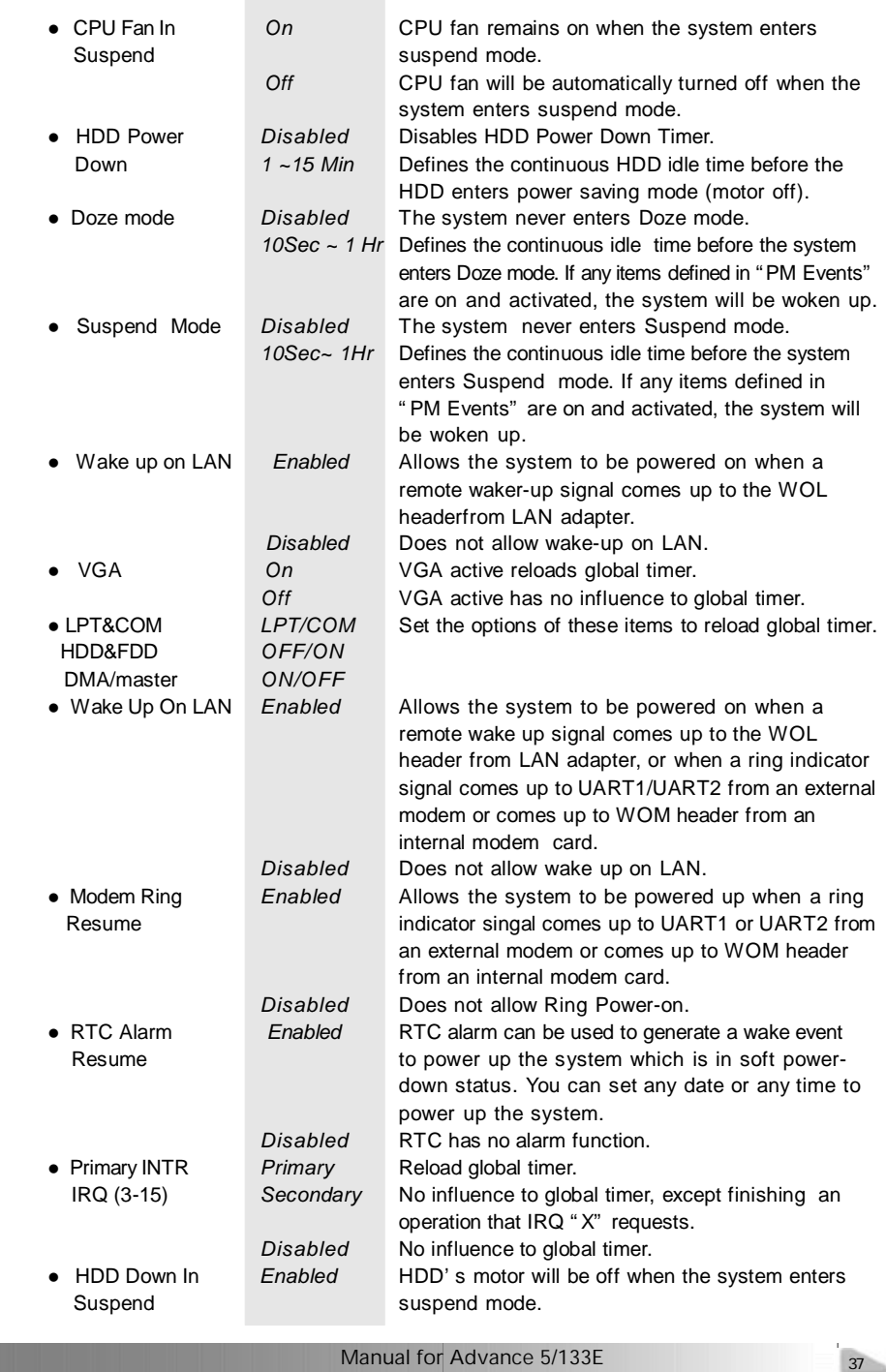

**Little** 

J.

**Award BIOS Description** 

## **PNP/PCI Configuration Setup**

| ROM PCT/TSA BTOS (2061 GO1C)<br><b>PNP/PCI CONFIGURATION</b><br>AWARD SOFTWARE. INC.                                                                                                    |                                                                                                    |  |  |  |
|----------------------------------------------------------------------------------------------------|----------------------------------------------------------------------------------------------------|--|--|--|
| PNP OS Installed<br>$\pm$ Ho $\pm$<br><b>Resources Controlled By __ Manual</b><br>Reset Configuration Data : Disabled<br>$F = 3$<br>PO17 ISB PrP<br>essioned for<br>$IR0-4$<br>PoP<br>assigned to<br><b>PCL/LSB</b><br><b>CO</b><br>$TR0 - 5$<br>PCT/TSA<br>$P_{\text{B}}$ $P$<br>assigned to<br>œ.<br>$H(0-T)$<br>PriP<br><b>PCL/ (SII)</b><br>assigned to<br>$160 - 9$<br>FG1715F<br>PnP<br>assigned to<br>IR0-10<br>PnP<br><b>PCT/TSH</b><br>assigned to<br>180-11<br><b>PCT/TSR</b><br>P <sub>II</sub> P<br>assigned to<br>$R0 - 12$<br>PoP<br><b>FCL/TSR</b><br>assigned to<br>w<br>IRO-14<br>10<br>assigned<br>Legacy<br>TRU 15<br>ISH<br>assigned<br>10<br>Legacy<br>$DHA-0$<br>PoP<br>PCT/TSD<br>to<br>assigned<br>w<br>$DHR-1$<br>PnP<br><b>PCT/TSA</b><br>to<br>assigned<br>DHH 3<br><b>Fol</b> <sup>2</sup><br><b>PCLZTSH</b><br>to<br>assigned<br>$0M-5$<br>PCL/TS0<br>PnP<br>assigned<br>to<br>PCL/13R<br>$DMR-6$<br>PuP<br>10 <sup>1</sup><br>mssigned<br>$UHH - Z$<br>PCLZ ISH<br><b>PoP</b><br>assigned<br>to | CPU to PCI Mrite Buffor: Enabled<br>PGI Dynamic Bursting<br>trabled<br>۰<br>PCI Master 0 WS Write<br>: Enabled<br>PCI Delay Transaction<br>Enabled<br>×<br>PCINZ Access #1 Retry<br>Disabled<br>×<br><b>AGP Master 1 WS Write</b><br>: Enabled<br>AGP Master 1 US Road<br>Disabled<br><b>CO</b><br>PGI IRU Retived By<br>: Level<br>Assign IRO For USB<br>: Enabled<br>Histian 180 For VGR<br>ä,<br>Englished<br>ESC<br><b>Ouit</b><br>: Select Item<br>1111<br>$\frac{1}{F}$<br><b>Help</b><br>PU/PD/·/<br>Modify<br>[Shift]E2 : Color<br>Old Values<br>Load Setup Defaults |  |  |  |

Figure-7 PNP/PCI Configuration Setup Menu

The following indicates the options for each item and describes their meaning.

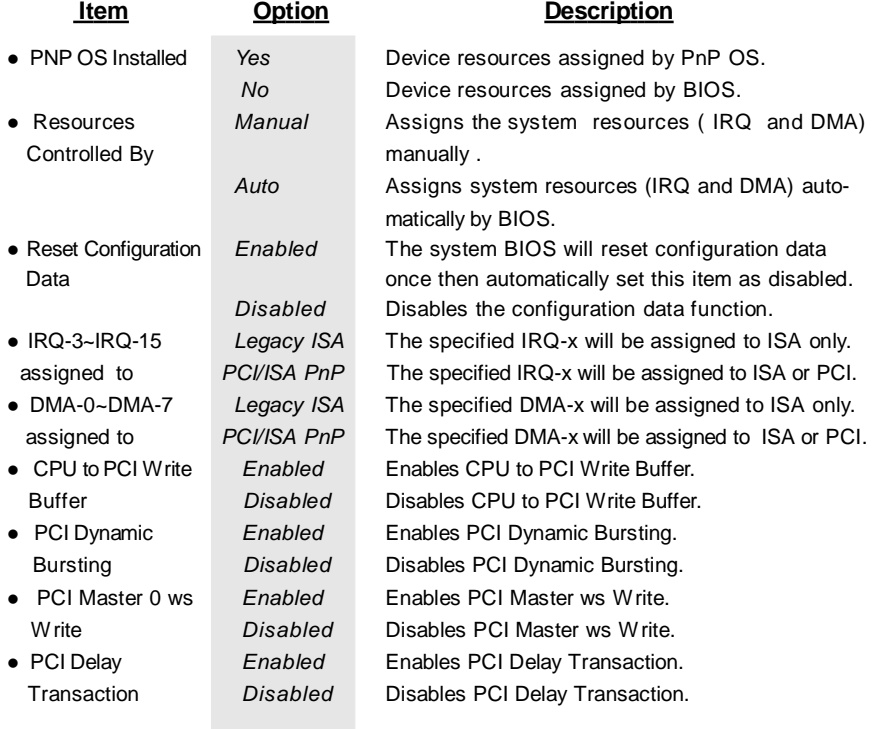

## Chapter 3

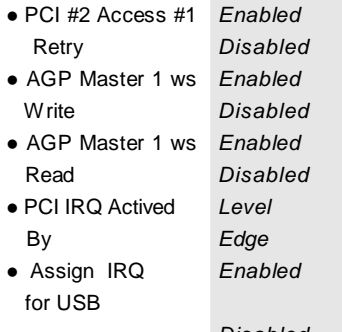

Enables PCI #2 Access #1 Retry. Disables PCI #2 Access #1 Retry. Enables AGP Master 1 ws Write. Disables AGP Master 1 ws Write. Enables AGP Master 1 ws Read. Disables AGP Master 1 ws Read. Select PCI IRQ Active mode.

Assigns an IRQ for USB. If an USB device is used, enables this item.

*Disabled* Does not assign an IRQ for USB. If no USB device is used, disabling this item can release the IRQ. l Assign IRQ *Enabled* Assigns the needed IRQ for the VGA Card. for VGA *Disabled* Does not assign an IRQ for the VGA card, in order to release the IRQ.

Award BIOS Description

## **Integrated Peripherals**

| BIOS (ZHALUU1B)<br>INTEGRATED PERTPHERALS<br><b>FINERD SOFTWERE TNC.</b>                                                                                                    |                                                                                                    |  |  |  |
|----------------------------------------------------------------------------------------------------|----------------------------------------------------------------------------------------------------|--|--|--|
| OnChin IDE Channel0 : Enabled:<br>OnChip IDE Channell : Enabled<br>DE Profetch Mode   : Enabled<br>IDE IED Block Mode<br><b>Lookied</b><br>PIO. Buto<br>Primary Master                                                                     | <b>OFB/TROA</b><br><b>Oobcard Social Port 1</b><br><b>Unboard Serial Port 2</b><br>: 218/1001<br>Serial Port 2 Mode<br>Normal                     |  |  |  |
| Primary Slave PIO: Auto<br>Secondary Master PID: Auto<br>Secondary Slave PID: Ruto<br>Frimary Master UDMA: Auto<br>Primary Slave - UDMA: Auto<br>Secondary MasterUDMA: Auto<br>Secondary Slave UDMA: Auto<br>Init Disolay First : PCL Stot | Onboard Parallel Port<br>Parallel Port Mode<br>: 376/100<br><b>SPP</b>                                                                            |  |  |  |
| POWER ON Function - Password:Button<br>KB Power ON Password<br>: Inter<br><b>Cnboard FDC Controller : Enabled</b>                                                                                                    | LSC.<br>$:$ Durit<br>Time: Select Item<br>F1.<br>: Help<br>$PU/PU/+/-$ : Modify<br>F5.<br>: Old Values (Shift)F2 : Color<br>: Loca Setup Defaults |  |  |  |

Figure-8 Integrated Peripherals Menu

The following indicates the options for each item and describes their meaning.

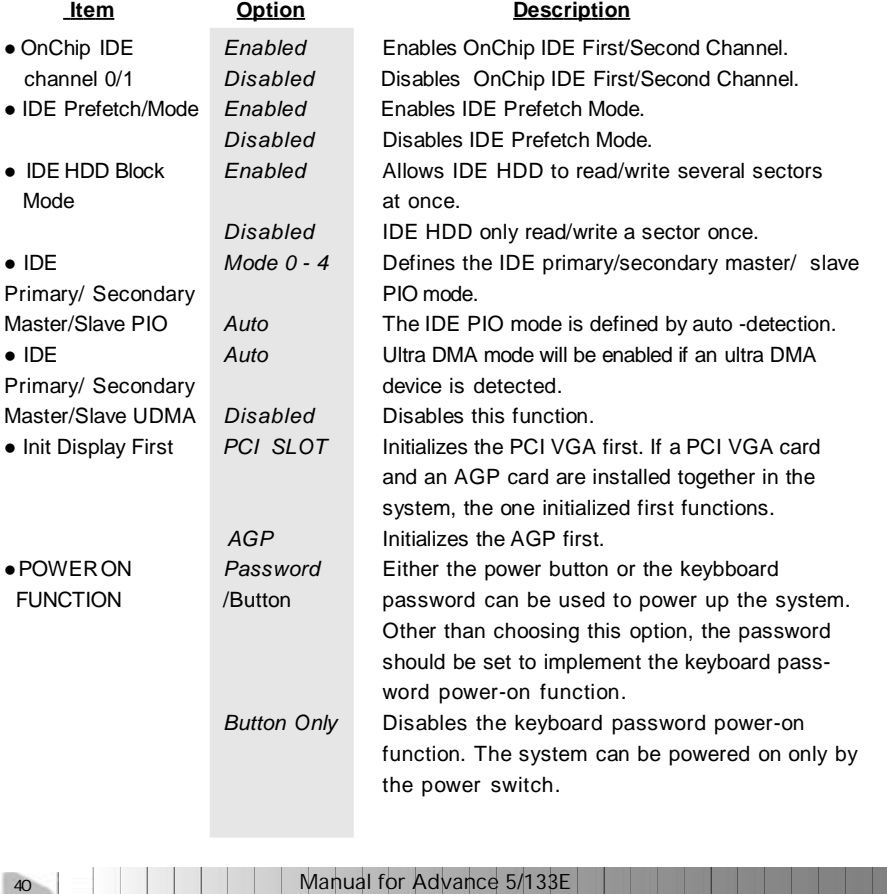

Chapter 3

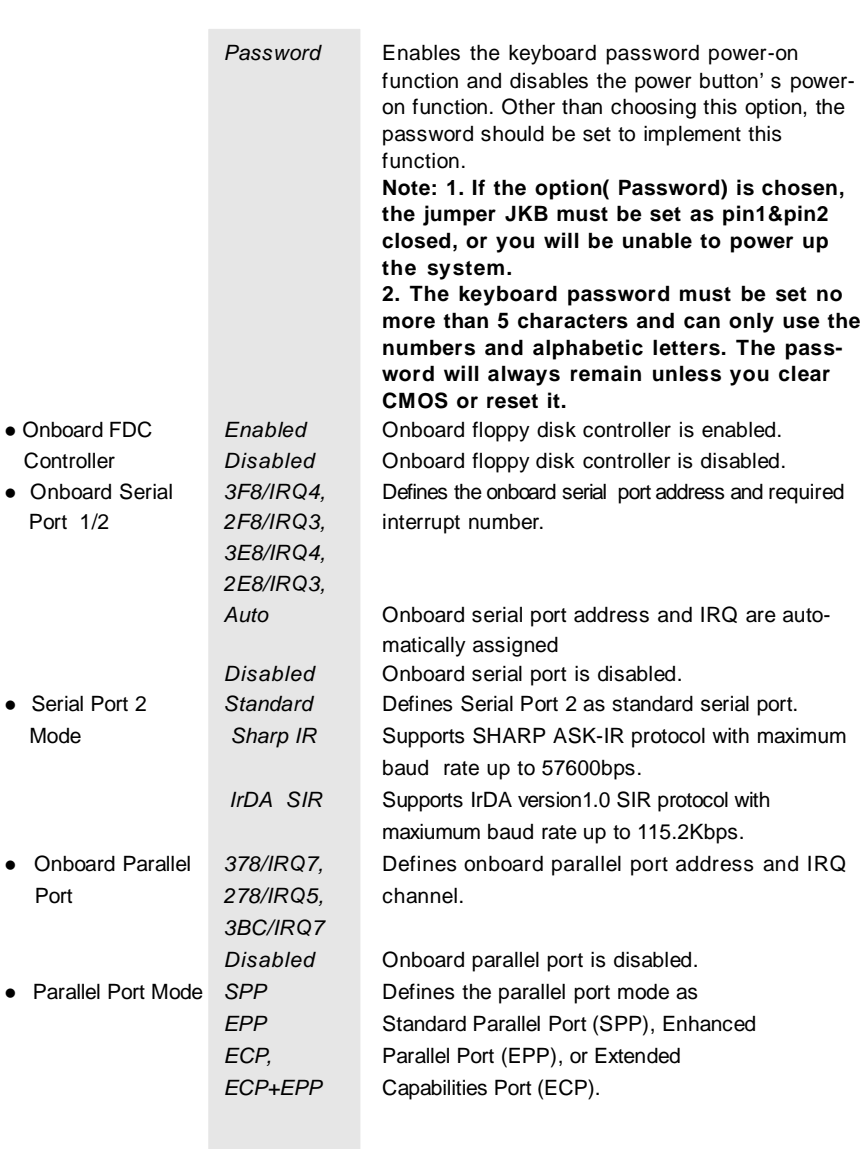

Manual for Advance 5/133E

a Tin

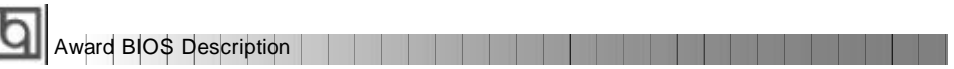

## **System Monitor**

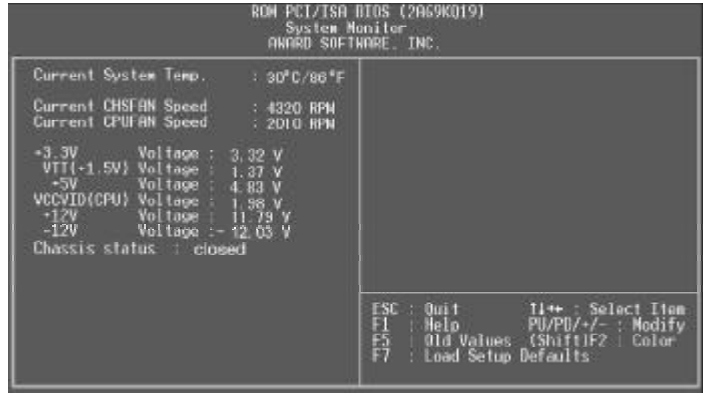

Figure-9 System Monitor Menu

**Item Current Description** 

The following describes the meaning of each item.

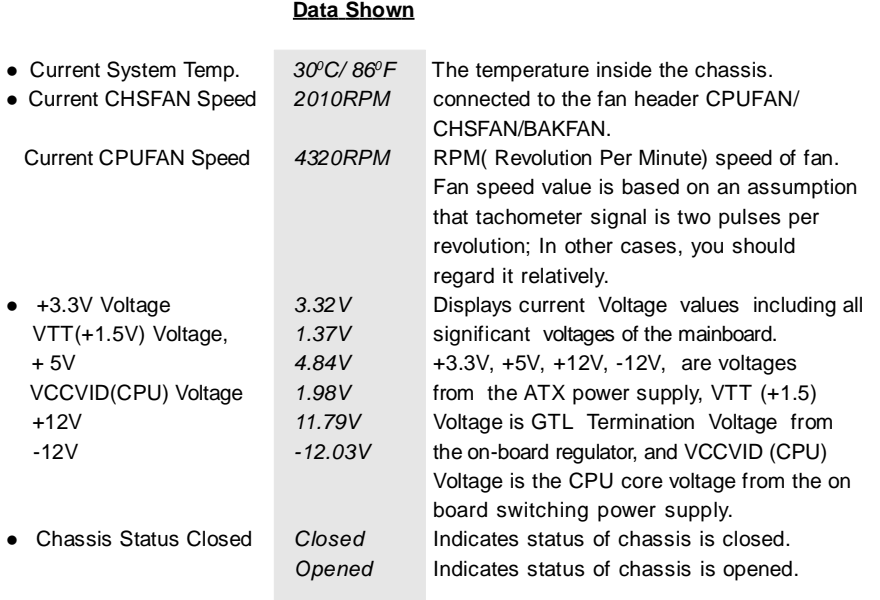

42 Manual for Advance 5/133E

H I

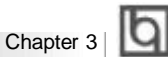

## **Supervisor/ User Password setting**

When this function is selected, the following message appears at the center of the screen to assist you in creating a password.

### *ENTER PASSWORD*

Type the password, up to eight characters, and press <Enter>. The password typed now will clear any previously entered password from CMOS memory. You will be asked to confirm the password. Type the password again and press <Enter>. You may also press <Esc> to abort the selection.

To disable password, just press <Enter> when you are prompted to enter password. A message will confirm the password being disabled. Once the password is disabled, the system will boot and you can enter BIOS Setup freely.

### *PASSWORD DISABLED*

If you have selected "**System**" in "Password Setting" of "BIOS Features Setup" menu, you will be prompted for the password every time the system reboots or any time you try to enter BIOS Setup.

If you have selected "Setup" at "Password Setting" from "BIOS Features Setup" menu, you will be prompted for the password only when you enter BIOS Setup.

Supervisor Password has higher priority than User Password. You can use Supervisor Password when booting the system or entering "CMOS Setup" to modify all settings. Also you can use User Password when booting the system or entering "CMOS Setup" but can not modify any setting if Supervisor Password is enabled.

Manual for Advance 5/133E

43

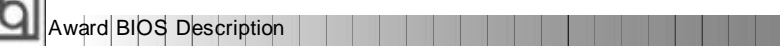

## **IDE HDD Auto Detection**

The Enhanced IDE features are included in all Award BIOS. Below is a brief description of these features.

| ROM PCI/ISA BIOS (2A69KQ10)<br><b>CMOS SETUP UTILITY</b><br>AWARD SOFTWARE, INC. |                                                          |        |    |                                     |      |               |               |
|----------------------------------------------------------------------------------|----------------------------------------------------------|--------|----|-------------------------------------|------|---------------|---------------|
|                                                                                  | HARD DISKS TYPE SIZE CYLS HEAD PRECOMP LANDZ SECTOR MODE |        |    |                                     |      |               |               |
|                                                                                  | <b>Primary Master:</b>                                   |        |    |                                     |      |               |               |
|                                                                                  | Select Primary Master Option (N=Skip): N                 |        |    |                                     |      |               |               |
|                                                                                  |                                                          |        |    |                                     |      |               |               |
|                                                                                  |                                                          |        |    | OPTION SIZE CYLS HEAD PRECOMP LANDZ |      | <b>SECTOR</b> | <b>MODE</b>   |
| 2(Y)                                                                             | 541                                                      | 525 32 |    | $\overline{0}$                      | 1049 | 67            | <b>LBA</b>    |
| 1                                                                                | 541                                                      | 1050   | 16 | 65535                               | 1049 | 63            | <b>NORMAL</b> |
| 3                                                                                | 541                                                      | 525 32 |    | 65535                               | 1049 | 63            | LARG          |
| Some OSes (like SCO-UNIX) must use "NORMAL" for installation<br>Note:            |                                                          |        |    |                                     |      |               |               |
|                                                                                  |                                                          |        |    | ESC: Skip                           |      |               |               |

Figure-11 IDE HDD Auto Detection Menu

### **1. Setup Changes**

### **With auto-detection**

- BIOS setup will display all possible modes supported by the HDD including NORMAL, LBA and LARGE.
- If HDD does not support LBA modes, no "LBA" option will be shown.
- If number of physical cylinder is less than or equal to 1024, "LARGE" option may not be shown.
- Users can select their appropriate mode .

### **With Standard CMOS Setup**

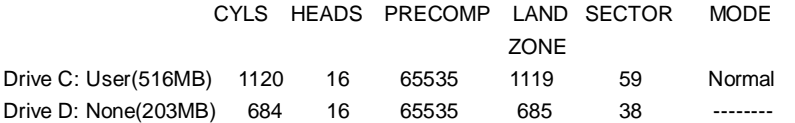

When HDD type is set as "user", the "MODE" option will be available for users to select their own HDD mode.

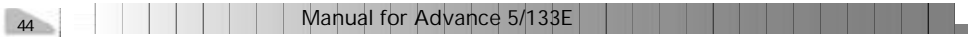

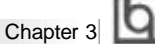

### 2. **HDD Modes**

The Award BIOS supports 3 HDD modes: NORMAL, LBA and LARGE.

### **NORMAL**

Generic access mode in which neither the BIOS nor the IDE controller will make any transformation during accessing. The maximum number of cylinders, heads and sectors for NORMAL mode are 1024,16 and 63.

If the user sets his HDD to NORMAL mode, the maximum accessible HDD size will be 528 megabytes even though its physical size may be greater than that.

#### **LBA (Logical Block Addressing) mode**

A new HDD accessing method to overcome the 528 Megabyte bottleneck. The number of cylinders, heads and sectors shown in setup may not be the number physically contained in the HDD.

During HDD accessing, the IDE controller will transform the logical address described by sector, head and cylinder number into its own physical address inside the HDD. The maximum HDD size supported by LBA mode is 8.4 Gigabytes.

### **LARGE mode**

Some IDE HDDs contain more than 1024 cylinder without LBA support (in some cases, users do not want LBA). The Award BIOS provides another alternative to support these kinds of HDD.

BIOS tricks DOS (or other OS) into recognizing the number of cylinders is less than 1024 by dividing it by 2. At the same time, the number of heads is multiplied by 2. A reverse transformation process will be made inside INT13h in order to access the right HDD address.

If using Auto detect, the BIOS will automatically detect the IDE hard disk mode and set it as one of the three modes.

### 3. **Remark**

To support LBA or LARGE mode of HDDs, there must be some softwares involved which are located in Award HDD Service Routine(INT13h).It may fail to access a HDD with LBA (LARGE) mode selected if you are running under an Operating System which replaces the whole INT 13h.

### **Boot with BIOS defaults**

If you have made all the changes to CMOS values and the system can not boot with the CMOS values selected in setup, clear CMOS after power-down, then power on again. System will boot with BIOS default settings.

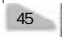

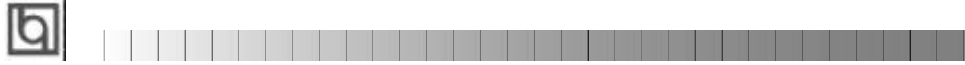

-- This page is intentionally left blank --

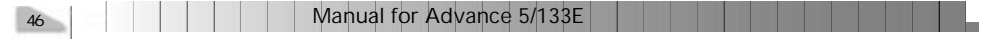

## Appendix **Q**

## **Appendix A Appendix A QDI Mainboard Utility CD-ROM**

A QDI Mainboard Utility CD-ROM is supplied with each mainboard. The contents used for this mainboard are:

1. Chipset Dispatches:

Via Chipset Drivers included in the directory \ChipDrv\Via \A133 .

Run \ChipDrv\Via\A133\Setup.exe to install the following drivers automatically. A. Bus Master PCI IDE Driver

- **B. IRQ Routing Program**
- C. Via Chipset Function' s Registry
- D. AGP VxD Driver
- 2. PC-cillin 98

New viruses are appearing frequently; the chance of your PC being infected increases; antivirus softwares are becoming a must. PC-cillin 98 offers you full-time active virus protection as well as manual scans, plus virus clean capability. Keeping up to date on the latest threats and updating significant files are crucial in keeping antivirus software effective. PC-cillin 98 provides Free Virus Pattern File Updates from the Trend Micro Website:

http://www.trend.com/download/pattern.htm or http://www.antivirus.com/download/pattern.htm.

### **Installation of PC-cillin 98**

For Windows 95/98 English version, run Setup.exe for installation from the utility CD directory \Pccillin\Win9x.

For Windows 95/98 Chinese version, run Setup.exe for installation from the utility CD directory \Pccillin\PWin9x.

For Windows NT 4.0, run Setup.exe for installation from the utility CD directory \Pccillin\WinNT4.0.

S/N is PN EF-9991-6558-5857-5535.

3. QDI ManageEasy V2.0

It is well known that quaranteeing the computer's security and reliability is essential. Especially today, effectively managing and monitoring the computer' s hardware is even more important; because processing and exchanging critical data through

computer and network are happening everyday.

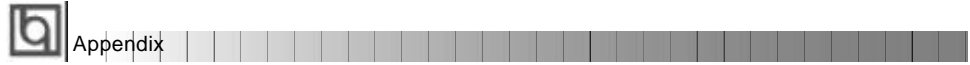

Moving with the computer' s development, the system of the computer will become more and more complex; at the same time, the control computer' s hardware will be strengthened. Today, it is possible to monitor and manage your complex hardware from Windows 9X and Windows NT. QDI ManageEasy is a system tool, a bridge between the complex hardware and OS, used to access hardware status and to execute control functions. It supports stronger functions for Windows 9X and Windows NT. These functions enables you to view more than one hundred of the basic information about the system and monitor some key reference data concerning computer health in real time. QDI ManageEasy also helps you to use remote access and control computers in

your local area network. With QDI ManageEasy, you can improve your management level.

### **Installation of QDI ManageEasy V2.0**

Run Setup.exe from the utility CD directory \QME2 to install the QDI ManageEasy V2.0. The QDI ManageEasy Setup Wizard will guide you through the installation process.

For detailed information on how to use QDI ManageEasy V2.0, please refer to the QDI ManageEasy V2.0 online help.

- 4. QDI Mainboard Utility: The utilities located in the directory \Utility are: AWDFLASH.EXE CBLOGO EXE LF.EXE Refer to the online help for information on how to use these utilities.
- 5. Documents for QDI Mainboard: The files included in the directory \Doc are: Adobe Acrobat Reader V3.0 —ar32e301.exe ManageEasy Manuals —QMEV12.PDF.

48 | | | | | | | | Manual for Advance 5/133E

## **RecoveryEasy**

### **Introduction:**

RecoveryEasy™, the latest QDI innovation, is able to protect the system from being destroyed, by creating a so-called "mirror partition" for a current hard disk partition and backuping all the data to the mirror area. This ideal utility provides disk partition, disk data backup/recovery, CMOS settings backup/recovery and multi-boot functions. RecoveryEasy is also able to prevent the system from being attacked by different kinds of boot virus or other severe virus such as CIH. In case the system is ruined either by mistake or virus, the system can be recovered from the mirror partition. It applies the build-in BIOS technology that does not occupy either the hard disk space or the system memory. It' s the best choice for both corporations and PC users.

#### **Operation Process:**

There are two hotkeys – Ctrl+Bksp and F12 for RecoveryEasy to enter "Partition" and "Recovery" user interfaces accordingly during BIOS booting up. If two or more hard disks are installed, use F5 key to choose the hard disk.

#### **1. Partition Interface (see figure-1)**

Users can create and delete partitions/mirror partitions, activate partitions, and uninstall RecoveryEasy in Partition User Interface.

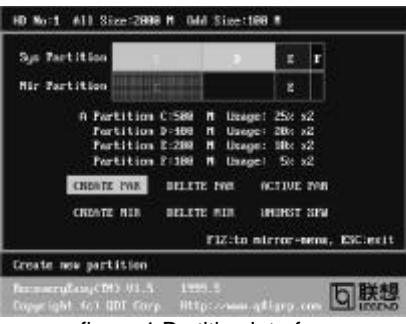

figure-1 Partition Interface

### **1.0 Install RecoveryEasy for the first time**

a. The utility checks the previous disk partition at first, and displays the status of the first four partitions. If there are more than four disk partitions, users will be asked to delete the redundant disk partitions, since only four partitions that can be activated are allowed to exist. However, if there' re only four or fewer partitions, users can follow the system prompt and choose to install RecoveryEasy based on the previous disk partitions. In this way, the original extension partitions will be changed to normal ones, and probably the sequence of the partitions will be changed also, but the contents contained in each partition will remain the same.

## RecoveryEasy

- b. If choosing to install RecoveryEasy on an absolutely clear disk, the utility will delete all the previous partitions.
- c. The password is set as default setting "qdiqdi" after installing RecoveryEasy.

### **1.1 CREATE PAR**

**Function :** Creates a new partition.

**Limitation:** When no disk space remains or 4 partitions already exist, this button is disabled.

#### **Steps :** After pressing the "CREATE PAR" button.

- a. The system will prompt whether users want to create a mirror partition for it or not.
- b. If answering "Y", input the new partition size in Megabyte. Notice that the maximum partition size that can be assigned is half of the left disk space, which is also displayed in the status line. Another half is for the mirror partition. If answering "N", the whole disk space left can be assigned. See figure-2.

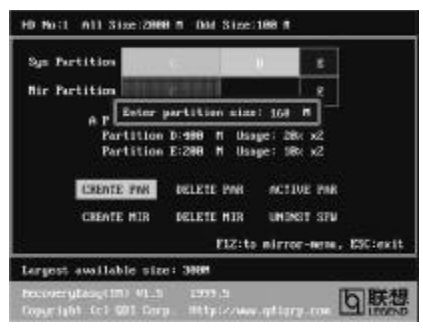

figure-2 Create Partition

#### **Note:**

- a. The system will prompt "Insert system floppy, then reset" when the first partition on the first hard disk is created.
- b. After using DOS6.xx boot disk to format C partition, the system should be reset in order to access the partition.
- c. In Windows system 1,048,576 bytes equal 1 Megabyte, while in RecoveryEasy 1,000,000 bytes equal 1 Megabyte, therefore a smaller size will be displayed in Windows system compared with the size displayed in RecoveryEasy.

### **1.2 DELETE PAR**

**Function :** Deletes the last partition and its mirror partition.

**Limitation:** When no partition exists, this button is disabled.

**Steps** : After choosing this function, only the final partition can be deleted in order to keep the continuous disk space. If the warning message is confirmed, the partition will be deleted. By pressing "N" or "ESC" key, the system quits.

50 Manual for Advance 5/133E

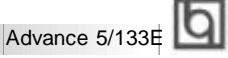

### **1.3 ACTIVE PAR**

**Function** : Implements multi-boot function by activating one of the partitions.

**Limitation:** When no partition exists, this button is disabled.

- **Steps** : If there' re two or more partitions, choose one of them by pressing F5 key.
- **Note :** After setting active partition, a letter "A" will be shown in front of this partition.

### **1.4 CREATE MIR**

**Function** : Adds mirror partition for the disk partition that has no mirror.

- **Limitation:** This function should be performed by order, for example, from partition 1 to 4. If no disk space remains or the last partition has its mirror partition already, this button is disabled.
- **Steps** : After pressing the "CREATE MIR" button, use F5 key to choose the partition to create mirror. The partition of which the size is bigger than the left disk space will be ignored.

### **1.5 DELETE MIR**

**Function :** Deletes the mirror partition.

- **Limitation:** If there is no mirror partition, this button is disabled. This function should be performed in reverse order, for example, from partition 4 to 1.
- **Steps :** After pressing the "DELETE MIR" button, only the final mirror partition can be deleted in order to keep the continuous disk space. If the warning message is confirmed, the mirror partition will be deleted. By pressing "N" or "ESC" key, the system quits.

### **1.6 UNINST SFW**

**Functio<sup>n</sup> :** Uninstall RecoveryEasy.

### **Limitation:** None.

- **Steps :** After pressing the "UNINST SFW" button and the warning message is confirmed, RecoveryEasy will be uninstalled. By answering "N", the system quits.
- **Note :** After RecoveryEasy is uninstalled, all the mirror areas have been disconnected with the relate partitions. If no partition is deleted or changed in size, or no other partition is created, users have chance to "Recover existing RecoveryEasy settings" when next time entering RecoveryEasy partition interface, meanwhile the password will be set as default setting "qdiqdi".

### **1.7 OTHERS**

- **F12 :** Switches to Recovery User Interface.
- **ESC :** Exits from the Partition User Interface. If users made some mistakes, for example, wrongly delete a partition, do not press the "ESC" key, press the reset button on your system at once, in this way users can save their system.

## RecoveryEasy

#### **F5:**

- a. When two or more than two hard disks are installed on the system, use F5 key to choose the hard disk. Every time users use F5 key to switch the hard disk, the operation result for the previous hard disk is saved. When processing a certain hard disk, F5 key can be used to choose the partition.
- b. In addition, when two or more than two hard disks are installed, the sign of partitions will be changed from C, D, E, F to 1, 2, 3, 4 accordingly.

### **2. Recovery Interface (see figure-3)**

Users can backup the partition to its mirror area, and recover the partition from its mirror area from Recovery User Interface. This interface also provides users with CMOS settings backup or recovery, and changing password functions.

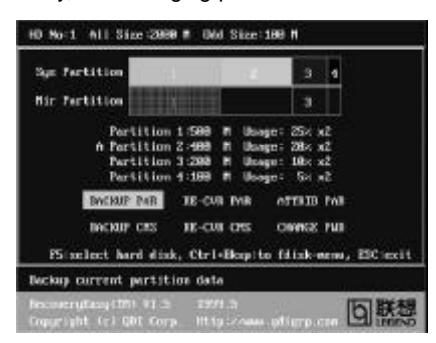

figure-3 Recovery User Interface

### **2.1 BACKUP PAR**

**Function** : Backups the content of the partition to its mirror area. **Limitation:** If no mirror partition exists, this button is disabled. **Steps:**

- a. Use F5 key to choose the partition with mirror area existed.
- b. If the partition chosen has been backuped before, a warning message will be shown, and the time when last backup was done will be displayed in the status line. After confirming the warning message, the system performs the backup. By pressing "N" or "ESC" key, the system quits.

### **2.2 RE-CVR PAR**

**Function** : Recovers the content from the mirror area to the relate partition.

**Limitation:** If users didn' t backup any partitions before, this button is disabled.

### **Steps:**

- a. Use F5 key to choose the backuped partition.
- b. The time when the latest backup was done will be displayed in the status line. After confirming the warning message, the system performs the content recovery. By pressing "N" or "ESC" key, the system quits.

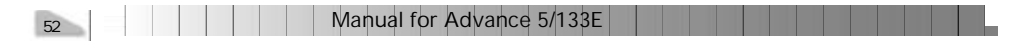

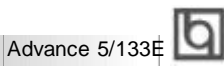

### **Note:**

a. During the process of partition backup or recovery, a guage will be shown as below, the backup or recovery speed is about 4-5Mbyte/s. See figure-4.

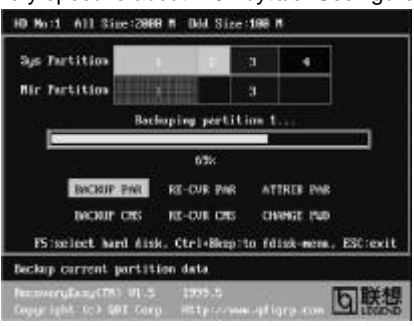

figure-4 Backup Partition

b. If a disk I/O error occurs during the process of partition backup or recovery, this means there' s physical damage on the hard disk, however users can ignore it and continue the process.

### **2.3 ATTRIB PAR**

**Function** : Allows users to modify the properties of the partition (eg. FAT16 -> FAT32) after entering OS.

### **Limitation:** None.

**Steps :** After pressing this button, turn on/off the switch.

#### **Note:**

- a. The switch resets to the default setting "disable" every time the system reboots.
- b. In order to implement this function, users need to enable the switch when installing the OS or modifying the partition properties. Please note: Do not create or delete partitions or change the partition size when modifying the partition properties.

### **2.4 BACKUP CMS**

**Function :** Backups all CMOS settings.

**Limitation:** None.

**Steps** : After choosing this function, the current CMOS settings will be saved.

### **2.5 RE-CVR CMS**

**Function :** Recovers all CMOS settings.

### **Limitation:** None.

- **Steps :** After choosing this function, the latest backup of the CMOS settings will be recovered. The system needs reboot in order to validate the new CMOS settings.
- **Note :** If users have never backuped the CMOS settings, a wrong message will be shown after choosing this function.

### **2.6 CHANGE PWD**

**Q** RecoveryEasy

**Function :** Changes the password to enter RecoveryEasy Partition or Recovery User Interface.

### **Limitation:** None.

**Steps :** Follow the system prompt, input the password no more than 6 characters twice. To delete the password, follow the system prompt and press the "Enter" key twice.

### **Note:**

- a. The password should be no more than 6 characters, only digital and alphabetic letters are valid.
- b. Once the password is enabled, users will be asked to input the password every time they try to enter the RecoveryEasy user interfaces, and up to 3 times try is permitted.

### **2.7 Others**

**Ctrl+Bksp :** Switches to Partition User Interface.

- **ESC :** Exits from the Partition User Interface.
- **F5 :** When two or more than two hard disks are installed on the system, use F5 key to choose the hard disk. When processing a certain hard disk, F5 key can be used to choose the partition.

### **FAQ:**

**1. What does RecoveryEasy do?**

RecoveryEasy creates a so-called "mirror partition" with same size for the hard disk partition on the same hard disk, and then completely backups all the data sector by sector to the mirror area. This mirror partition is reserved to OS. When the OS ruins either by mistakes or virus, users can recover the partition from its mirror.

### **2. Does RecoveryEasy occupy the system resources?**

Although some hard disk data protection applications can automatically protect the disk data in runtime, it lowers the system performance. Unlike these applications, RecoveryEasy need users to backup or restore datamanually when needed, but it DOES NOT lower the system performance when the system is running. It does not occupy either hard disk space or system memory, additional floppy disk or ISA/PCI cards are unnecessary.

## **3. RecoveryEasy utilizes Build-in BIOS skill, what is build-in BIOS?**

RecoveryEasy build-in BIOS means all functions of RecoveryEasy including creating partition, backuping and restoring partition are built in BIOS. Users just need to down load the latest BIOS from our Website (http://www.qdigrp.com) when wanting to upgrade (It's free!).

Advance 5/133E

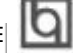

### **4. Are there any hard disk limitations of RecoveryEasy?**

RecoveryEasy supports all kinds of current IDE hard disks and has no limitation on the hard disk capacity. RecoveryEasy can not provide its function for some special hard disk types such as SCSI, but it will not affect their usage.

### **5. Are there any OS limitations of RecoveryEasy?**

RecoveryEasy supports current operating systems such as DOS, Windows 95/98. However in Windows NT, Windows 2000, Unix and OS2 systems, users should notice that the disk tools bundled in the OS could change the mirror partition. On the other hand, since users can create partition with RecoveryEasy, it is unnecessary to use other disk tools.

### **6. Why does the system halt when HDD access mode is changed (eg. LBA- >LARGE)?**

This is a way to protect the system from the errors of data accessing caused by changing HDD access mode. When RecoveryEasy detects such things, the system will be locked, users could reboot the system and set the HDD access mode as the original onein BIOS SETUP.

## **7. Why does the remainder size plus partitions size not match the total size shown in RecoveryEasy sometimes?**

When the location of partitions is not continuous, the above problem exists.

### **8. Are there any other disk partition tools that can modify the partition table made by RecoveryEasy?**

RecoveryEasy provides a write-protect function, so the disk tools such as Fdisk, Partition Magic, BootMenu, SmartDisk and BootStar can not modify the partition table created by RecoveryEasy. Some of the applications even terminate during operation. However the disk tools bundled in the OS such as Windows NT, Windows 2000, Unix and OS2 could change the mirror partition.

### **9. Why does it happen that a prompt "***installation can not continue"* **pops up when installing Windows98 or a yellow exclamation mark shown beside IDE device in system properties?**

During Windows 98 installation, the installation program will write to MBR (Master Boot Record) which is protected by RecoveryEasy, therefore the installation will be terminated. To avoid this problem, a "ATTRIB PAR" button is provided in Recovery User Interface. Enable this switch before installing Windows 98, then the installation will be successfully completed. In order to remove the yellow question mark before IDE devices in Device Manager, enable this switch once more after system reboot.

### **10. Why does the converting of FAT16->FAT32 in PQ Magic go wrong?** MBR will be accessed when converting FAT16 to FAT32 with PQ Magic, which is protected by RecoveryEasy, therefore the conversion will be invalidate. Enabling the " ATTRIB PAR" switch from Recovery User Interface

### before converting can avoid this problem. It' s the same situation as "FAT32 Converter" provided in Windows98.

#### **11. What if partitions be wrongly deleted in RecoveryEasy?**

If users delete a partition in RecoveryEasy by mistake, they can save it by pressing the Reset button on their system at once. Do not press the " ESC" key to quit RecoveryEasy, this will save the change. Do not try to create the partition again, since creating partition will clear all the content of the partition.

#### **12. What is multi-boot?**

**Q** RecoveryEasy

RecoveryEasy can implement the multi-boot function by activating different partition. For example on the hard disk, partition C contains DOS, partition D contains Windows 95 version, partition E contains Windows 98 version, when activating partition C in RecoveryEasy, the system enters DOS, when activating partition E, the system enters Windows 98 version. At the same time, the sequence of the partitions is adjusted accordingly, partition E becomes C:, partition C becomes D: and partition D becomes E:. This function is the same as that of fdisk.exe, but the system needs reboot in order to make the change validate for fdisk.exe.

### **13. What if computer accidentally power off when backuping (recovering)?** The partition should be completely backuped or recovered. If the computer accidentally powers off, the partition should be backuped or recovered once again.

#### **14. What if users lose the password?**

To make sure the security, the password is saved in the hard disk. **It's very important for users to remember the password.** If forgetting the password, contact us, clearing CMOS is useless.

#### **15. Does RecoveryEasy protect hard disk against CIH?**

RecoveryEasy can strongly protect the hard disk from boot-virus, as well as the attack of CIH. If the system is attacked by CIH, RecoveryEasy will automatically recover the MBR and each partition boot record before system boots up, and try to recover the FAT. In this way the system can basically boot up, then users can use some anti-virus application to kill the virus. However this depends on how CI vius afecs he sy te . IH no maly ou brak o 2  $^{\text{th}}$  ev ry mo th it e s st m an ot bo t p ha d y, po er of t e om ut r ns an ly a d se th se on s fe wa t r co er th s st m, th t s, re ov r he pa ti io f om it mi ro a ea fr m ec ve y se I te fa e. Re em er to cr at a mi ro p rt ti n a d ac up be or v ru a ta ks th s st m.

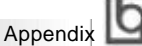

## **Appendix B.**

## **Retention Mechanism & Pentium® II/Pentium® III/ CeleronTM Processor Installation Procedures**

1. Place the retention module with four plastic nuts on the mainboard and place the four plastic stoppers onto the plastic nuts to secure them.

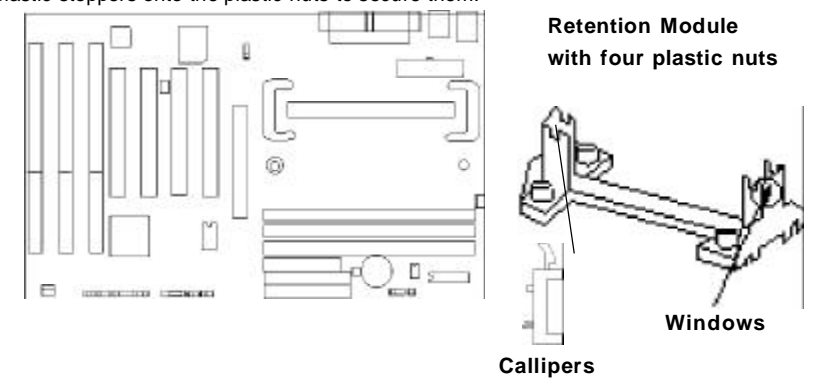

Note: 1. If choosing to use Celeron<sup>TM</sup> Processor, snap-on Callipers onto the retention module.

2. If choosing to use Intel Celeron<sup>TM</sup> PPGA 370 processor, other than placing the callipers, the socket 370 card with CPU and CPU fan should be installed.

3. Please note the retention module has one orientation. If one way doesn' t fit, change the direction to the other way. Do not forcefully press the retention module onto the mainboard.

2. Install HSSBASE (Heatsink Support Base) on mainboard, then insert the two plastic pins through the HSSBASE securing it to the mainboard.

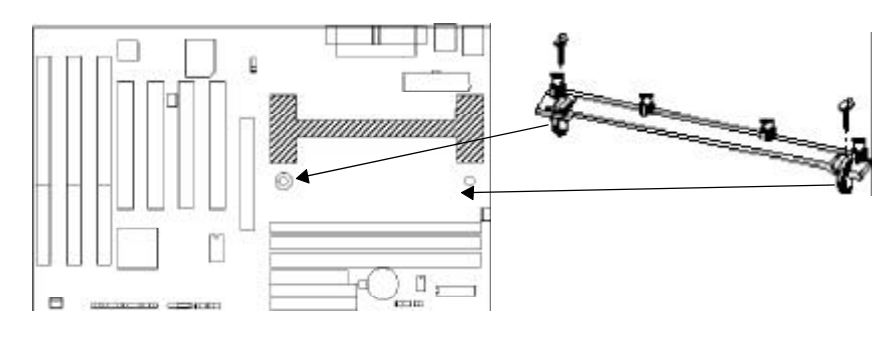

Manual for Advance 5/133E

57

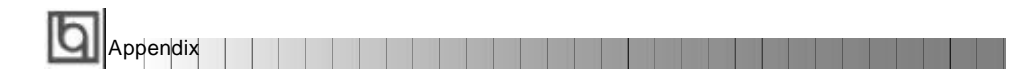

3. Insert Pentium<sup>®</sup> II/ Pentium<sup>®</sup>III/ Celeron™ Processor in Slot1.

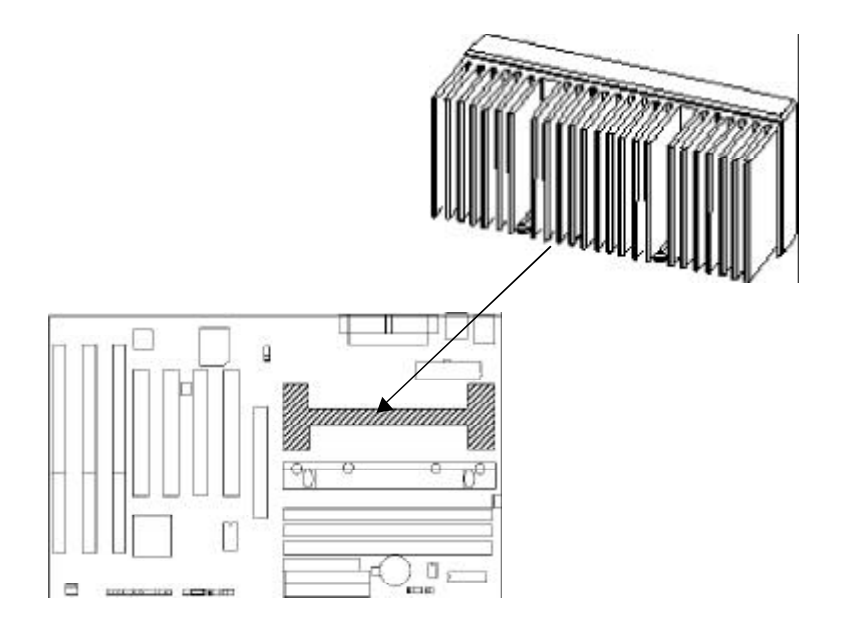

4. Clip Plastic Bar onto the HSSBASE through the fins on the processors' heatsink.

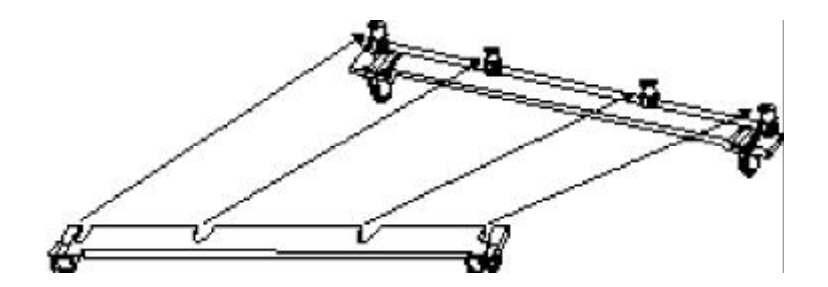

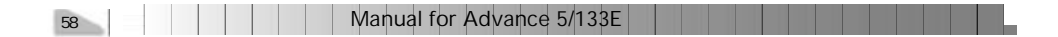

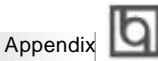

5. The Retention Mechanism installation procedure is completed as shown below.

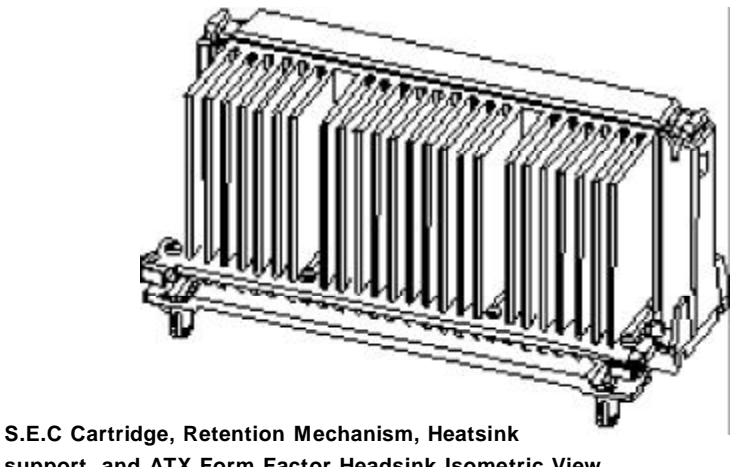

**support, and ATX Form Factor Headsink Isometric View Not To Scale**

### *Remark:*

*Please skip step2 and step4 for Boxed Pentium® II Processor and refer to relevant details concerning this type of processor for your installation.*

Manual for Advance 5/133E

59

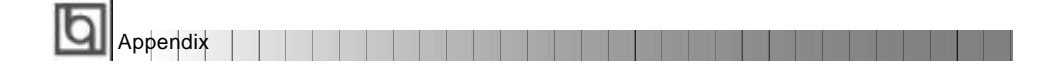

## **Appendix C. Appendix C. Boot Logo Boot Logo**

When you power on or reset your system, the picture shown below will be displayed on the screen.

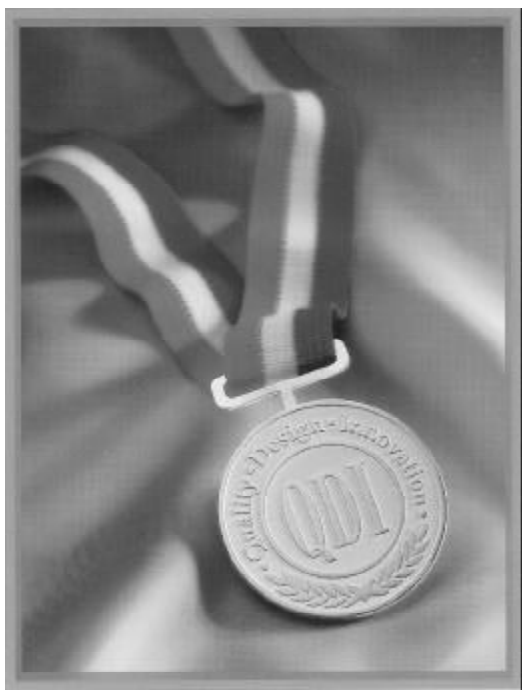

If you press <**Esc**>, it switches to the booting message screen. Otherwise, it enters operating system directly. You can use "**cblogo.exe**" ( included on the QDI Mainboard Utility CD) to replace it by any other logo which you prefer. Regarding the method of using **cblogo.exe** utility, please refer to it' s online help. If you don' t prefer the logo displayed on the screen during boot up, set the "Show Bootup Logo" option as Disabled in the "BIOS FEATURES SETUP" section of the BIOS

**\* We reserve the right of modifying the default full-logo of QDI without further notification.**

60 | | | | | | | | Manual for Advance 5/133E

P/N : 430-01018-602-00 Manual Advance 5/133E Ver 2.0

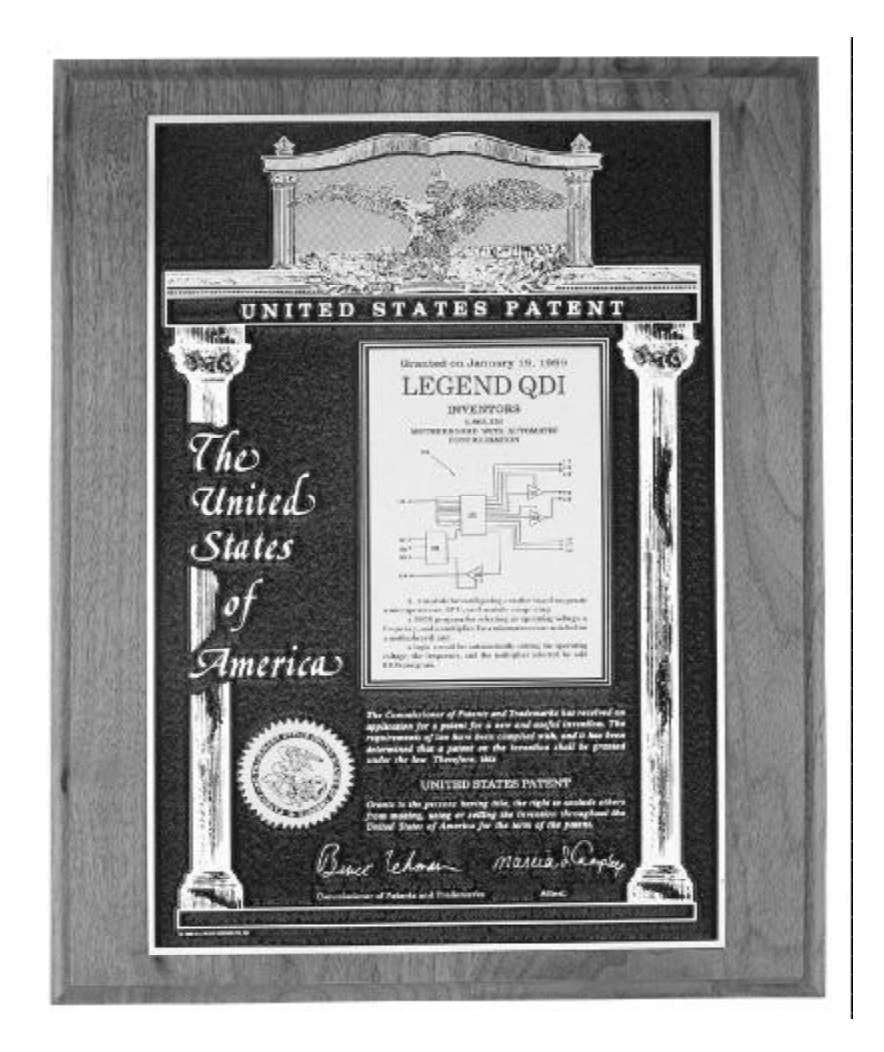

**The patent for SpeedEasy**

### **Item Checklist**

Completely check your package. If you discover damaged or missing items, contact your retailer.

- $\Box$ Advance 5/133E mainboard
- $\Box$ QDI Mainboard Utility CD-ROM
- $\Box$ Retention Module
- I/O shield
- $\Box$  1 IDE ribbon cable
- 1 floppy ribbon cable  $\Box$
- User' s manual $\Box$

### **Notice**

The information in this document is subject to change in order to improve reliability, design, or function without prior notice and does not represent a commitment on the part of this company. In no event will we be liable for direct, indirect, special, incidental, or consequential damages arising out of the use or the possibility of such damages.

All trademarks are the property of their respective owners.

If you need any further information, please visit our web-site: " www.qdigrp.com" .

**Board Layout of Board Layout of Advance 5/133E V2.0 Advance 5/133E V2.0**